**Jihočeská univerzita v Českých Budějovicích Přírodovědecká fakulta**

# **Import G-kódu do Heidenhain řídícího systému**

Bakalářská práce

## **Petr Vondrys**

Školitel: Ing. Michal Šerý, Ph.D.

České Budějovice 2022

## **Bibliografické údaje:**

Vondrys, P., 2022: Import G-kódu do Heidenhain řídícího systému. [Import of G-code into Heidenhain control systém. Bc. Thesis, in Czech] – 40 p., Faculty of Science, University of South Bohemia, České Budějovice, Czech Republic

## **Annotation:**

The bachelor thesis focuses on exploring the possibilities of incorporation of G-code sequences into the control programme of a CNC milling machine in the Heidenhain system and creating a sample procedure for the text engraving.

Prohlašuji, že jsem autorem této kvalifikační práce a že jsem ji vypracoval pouze s použitím pramenů a literatury uvedených v seznamu použitých zdrojů.

V Českých Budějovicích, dne……………. ……………….

Petr Vondrys

#### **Poděkování**

Rád bych poděkoval svému vedoucímu bakalářské práce, Ing. Michalovi Šerému, Ph.D., za spolupráci, za věcné rady a vedení práce. Panu PaedDr. Bedřichovi Veselému, Ph.D. a Janu Michaelovi Černému, za asistenci při práci s CNC obráběcím strojem. Také bych chtěl poděkovat své rodině a kamarádům za podporu během studia.

## Obsah:

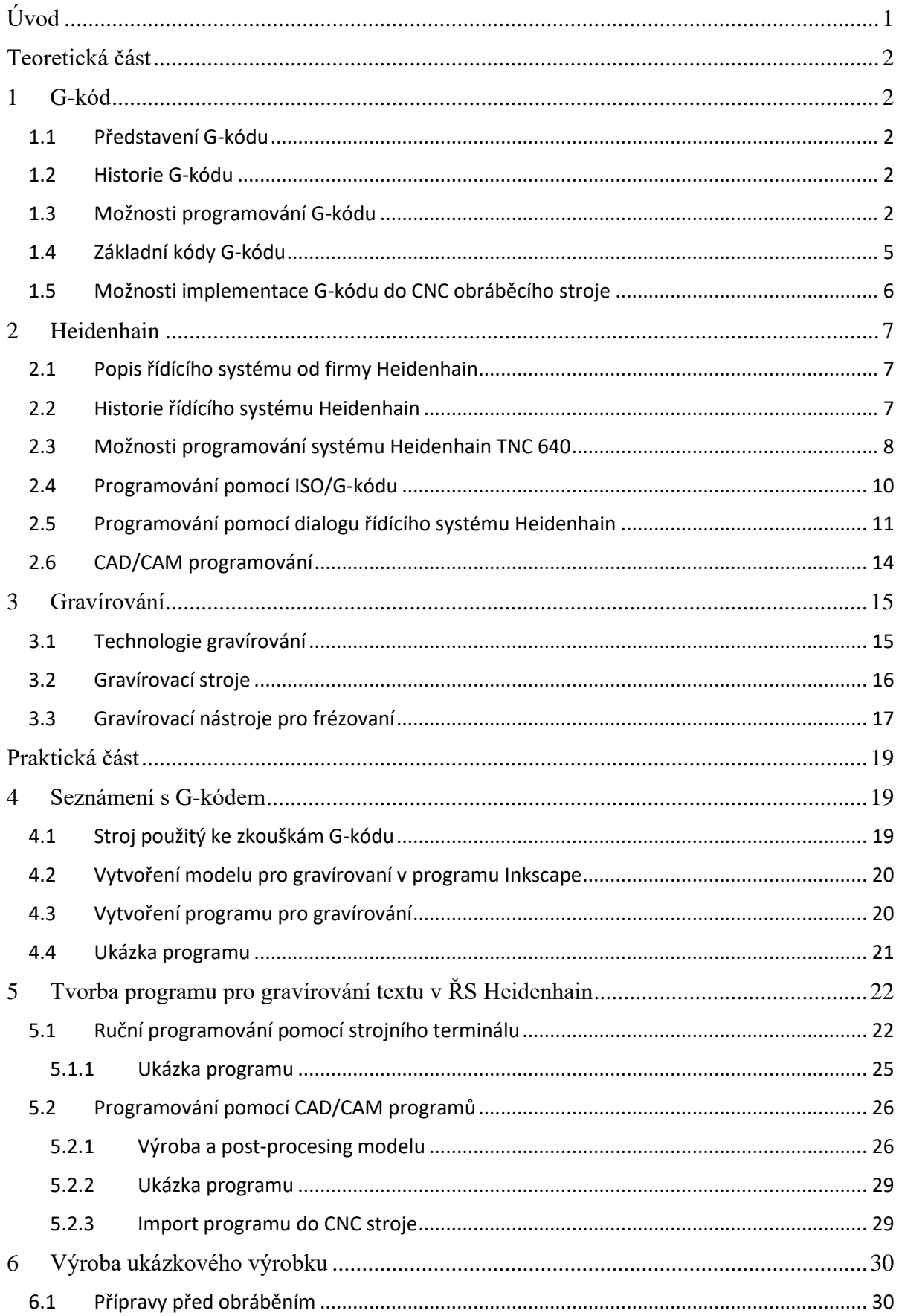

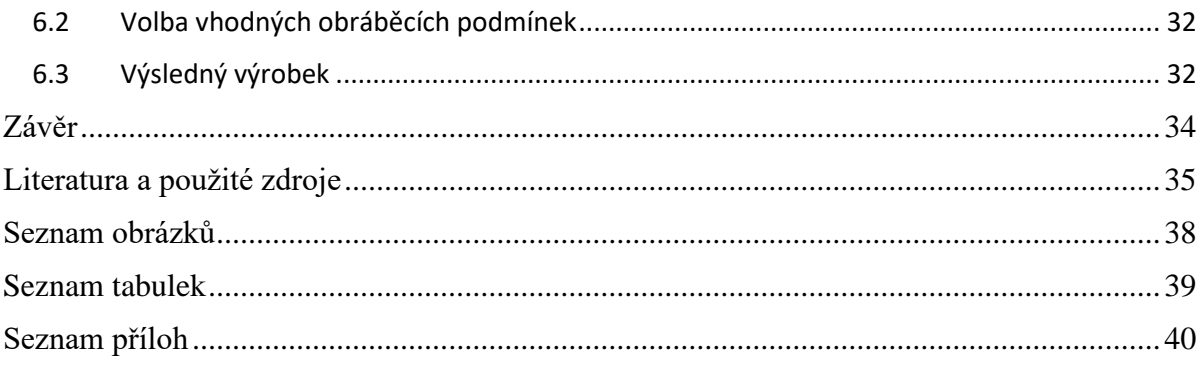

## **Seznam zkratek:**

ISO – International Organization for Standardization (Mezinárodní organizace pro normalizaci)

- DIN Deutsche Industrie-Norm (Německá národní norma)
- CNC Computer numeric control (Číslicové řízení počítačem)
- CAD Computer aided desing (Počítačem podporované projektování)
- CAM Computer aided manufacturing (Počítačová podpora obrábění)
- ŘS Řídící systém
- NC Numeric control (Číslicové ovládání strojů)
- 3D Trojrozměrný
- μm Mikrometr
- mm Milimetr
- CO<sup>2</sup> Oxid uhličitý
- USB Univerzální sériová sběrnice
- MS Microsoft
- 2D Dvourozměrné

## <span id="page-6-0"></span>**Úvod**

Tato práce pojednává o přípravě, návrhu a vytvoření ukázkového výrobku vygravírovaného textu do dřevěné desky pomocí G-kódového programování v systému Heidenhain. Hlavním cílem bylo navrhnout postupy, které umožní gravírovat text za pomoci CNC obráběcího stroje se systémem Heidenhain TNC 640 v G-kódovém programování.

V teoretické části práce jsou nastíněny informace o G-kódu, jeho historii, základním programování a možnostech, jak ho programovat. Pro informaci jsou zde také vypsány nejpoužívanější G a M funkce, aby se s nimi mohl čtenář seznámit. Dále je zde představen řídící systém Heidenhain TNC 640, jeho historie, základní ovládání a možnosti programování pro tento řídící systém.

Závěr teoretické části seznamuje čtenáře okrajově s technologií gravírování, s procesy, ke kterým zde dochází a představuje krátce gravírovací stroje a nástroje.

V praktické části bakalářské práce je popsán postup možnosti implementace G-kódu do CNC frézky se systémem Heidenhain TNC 640. Je zde charakterizován postup, jak vytvořit a zpracovat samotný program pro vytvoření vygravírovaného textu. Tento postup je zde navrhnut jak pomocí ručního programování, tak pomocí tvorby programu za pomoci modelu v aplikacích CAD/CAM.

Závěr praktické části popisuje postup a nastavení procesu obrábění a samostatnou výrobu ukázkového výrobku s textovým popisem.

V závěru práce je zhodnoceno, zda bylo dosaženo stanovených cílů a následuje konečná diskuse spojená s daným tématem.

## <span id="page-7-0"></span>**Teoretická část**

## <span id="page-7-1"></span>**1 G-kód**

#### <span id="page-7-2"></span>**1.1 Představení G-kódu**

G-kódem neboli také ISO/DIN kódem se rozumí základní programovací jazyk pro počítačově numericky řízené (CNC) obráběcí stroje. Dá se s ním ovládat téměř jakýkoliv CNC stroj, od soustruhu, přes frézky, až po gravírovací zařízení. Za pomocí G-kódu dáváme pokyn stroji co přesně má v danou dobu dělat. Například kam má jet, jaký má volit nástroj, či jestli má zapnout pohonné jednotky stroje. [1]

#### <span id="page-7-3"></span>**1.2 Historie G-kódu**

První verze tohoto programovacího jazyka byla vyvinuta na americké univerzitě Massachusetts Institute of Technology (MIT) na koci 50. let 20. století. Samotný vývoj tohoto programovacího jazyka sahá někdy do 60. let 20. století. Byl vyvinut firmou Electronic Industries Alliance. Konečnou a standardizovanou verzi (v USA) označovanou RS274D schválili v únoru 1980. Mnoho zemí tuto verzi podle různých norem označuje například ISO 6983 nebo DIN66025. [2]

V 70. až 90. letech 20. století mnoho výrobců CNC strojů řešilo potíže s kompatibilitou se stroji od firmy FANUC. Počátkem nového tisíciletí tyto problémy odpadly, protože obráběcí programy obvykle vznikají za pomocí CAD/CAM aplikací a ty jsou schopné vygenerovat příslušný G-kód pro konkrétní stroj. K tomu dojde pomocí nástroje zvaného postprocesor. [2]

#### <span id="page-7-4"></span>**1.3 Možnosti programování G-kódu**

U G-kódu se strukturuje program pomocí tzv. bloků neboli vět. Bloky se pak skládají ze slov. Ty obsahují funkce a souřadnice. Tvorba programu je obvykle realizována v grafické nadstavbě, lze jej ale psát například i v poznámkovém bloku (ruční programovaní). Druhou možností tvorby programu je pak generování G-kódu z CAD/CAM programu. Zde je možné pomocí postprocesoru vygenerovat program pro konkrétní stroj, aby se předešlo různým problémům s kompatibilitou. [1]

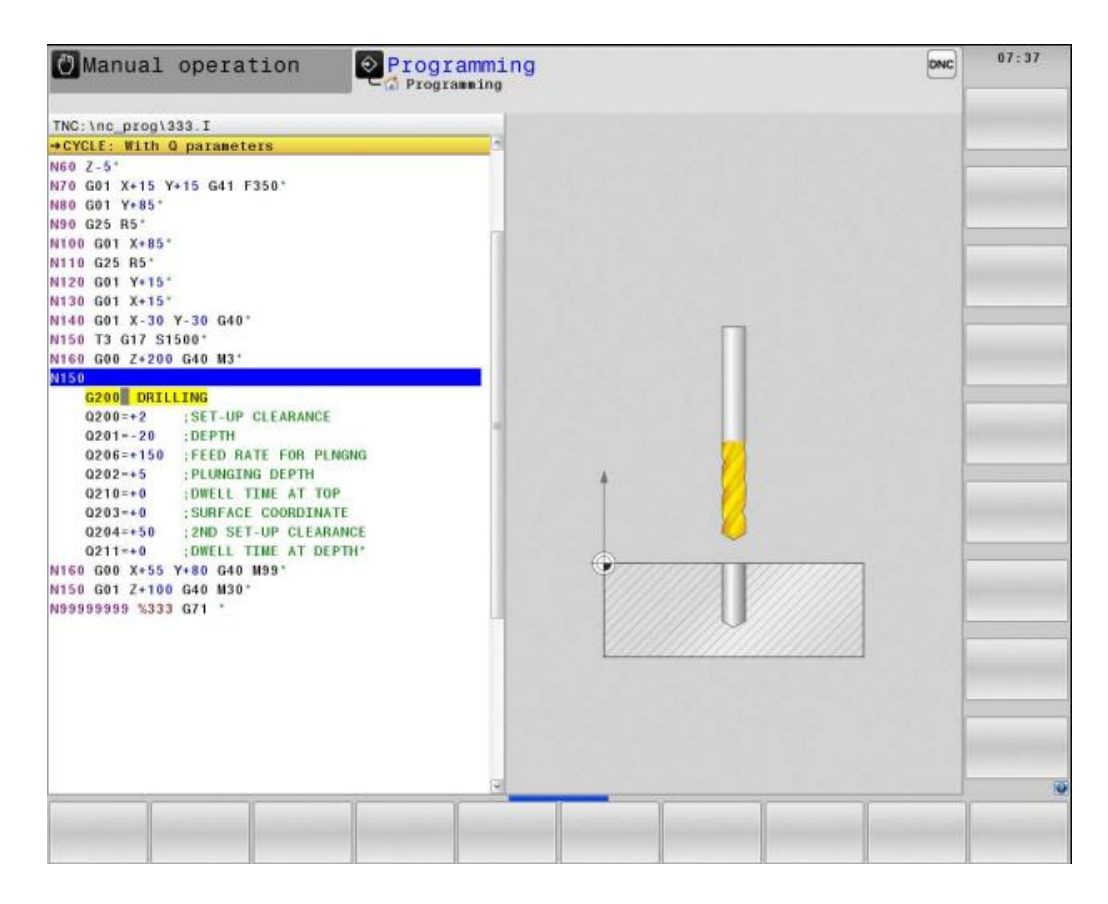

Obr.1: Programovaní pomocí G-kódu v systému Heidenhain TNC 640 [3]

Základem programování G-kódu jsou předpřipravené kódy s označením "G" spolu s číslem. Tento kód slouží především k programování dráhy nástroje v prostoru kartézských souřadnic. Obecně se dá říct, že říká CNC stroji, jakou akci má vykonat. Blok programu se zde skládá z G funkce a souřadnic, které jsou zde uvedeny za pomocí písmen X, Y, Z. U G-kódů můžeme rozlišit modální a nemodální funkci. Pokud v programu vyvoláme modální funkci, znamená to, že tato platí po celý program až do jeho konce, do doby jejího ukončení nebo volby jiné funkce z totožné skupiny. Nemodální funkce G-kódu má vliv pouze řádek, ve kterém se je naprogramovaná. Významy G-kódu se mohou lišit podle výrobců řídícího systému a nemusí se zcela shodovat v různých systémech. Standardizovanou verzi tohoto programovacího jazyka najdeme pouze u malého množství CNC obráběcích strojů. Příklady G-kódu lze najít v tabulce č. 3 na straně 5. [4] [5]

Další součástí programování v ISO kódu jsou M-kódy. Tyto kódy označují strojní funkce. Ty ovládají hlavně spuštění strojových funkcí. Jde například o spuštění vřetena, výměnu nástroje a spuštění čerpadla pro chladící kapalinu. Příklady základních M-kódů najdeme v přiložené tabulce. [1] [4]

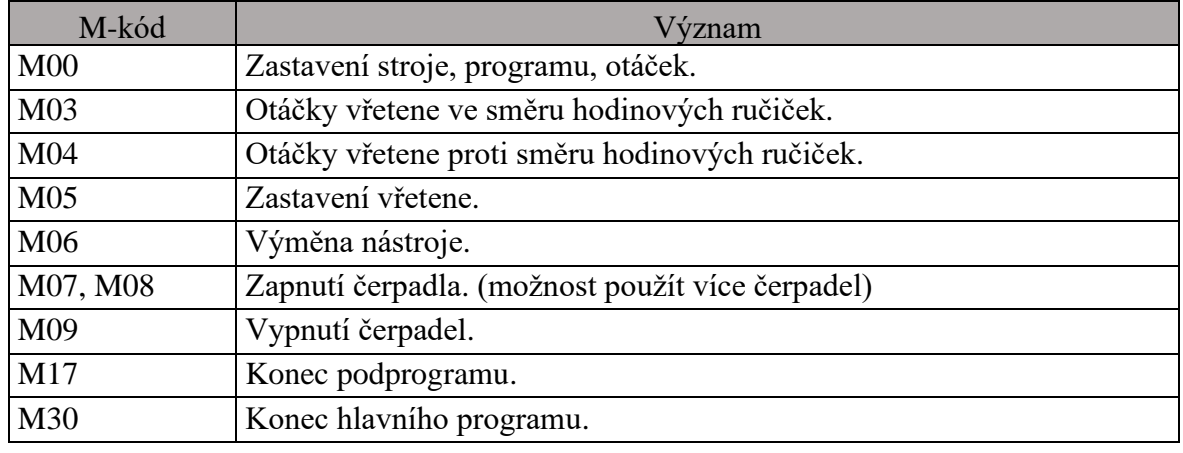

Tabulka 1: Základní tabulka strojních funkcí [1]

Poslední částí bloků jsou rozměrová slova. Ta jsou složena z číselných částí, které označují fyzikální veličiny a takzvaných adres. Význam nejpoužívanějších adres najdeme v následující tabulce. [1]

| Adresa         | Význam                                                             |
|----------------|--------------------------------------------------------------------|
| X, Y, Z        | Základní osy souřadnicového systému – pohyby v osách.              |
| A, B, C        | Rotace kolem základních os.                                        |
|                | Parametry kruhové interpolace (střed rádiusu), stoupání závitu ve  |
| I, J, K        | směru os.                                                          |
| $P_{+}$ , Q, R | Pohyb paralelně podél základních os.                               |
| $\mathbf R$    | Rádius, některé systémy používají R jako parametr v podprogramech. |
| U, V, W        | Druhý pohyb paralelně se základními osami.                         |
| T              | Nástroj.                                                           |
| D              | Paměť korekce nástrojů.                                            |
| G              | Přípravná (geometrická) funkce.                                    |
| M              | Pomocná (přídavná) funkce (strojní).                               |
| $\mathbf N$    | Číslo bloku (věty).                                                |
| $\mathbf{F}$   | Posuv.                                                             |
| S              | Otáčky vřetene. Konstantní řezná rychlost. Omezující otáčky.       |
|                | Vyvolání podprogramu.                                              |

Tabulka 2: Význam nejpoužívanějších adres [1]

Pro firmy vyrábějící řídící systémy jsou některá z uvedených písmen povinná a některá pouze doporučená. Volná písmena abecedy si výrobci specifikují sami podle svých systémů.[1]

#### **Příklady slov s adresou a rozměrem:**

**F100** – **F** je část slova pro označení posuvu a **100** udává rychlost posuvu buďto v mm za otáčku u soustruhu, nebo v mm za minutu u frézky.

**S1000** – **S** je část slova pro označení otáček a **1000** vyjadřuje velikost otáček za minutu, nebo řeznou rychlost.

### <span id="page-10-0"></span>**1.4 Základní kódy G-kódu**

Tabulka 3: Příklad předpřipravených kódů [6]

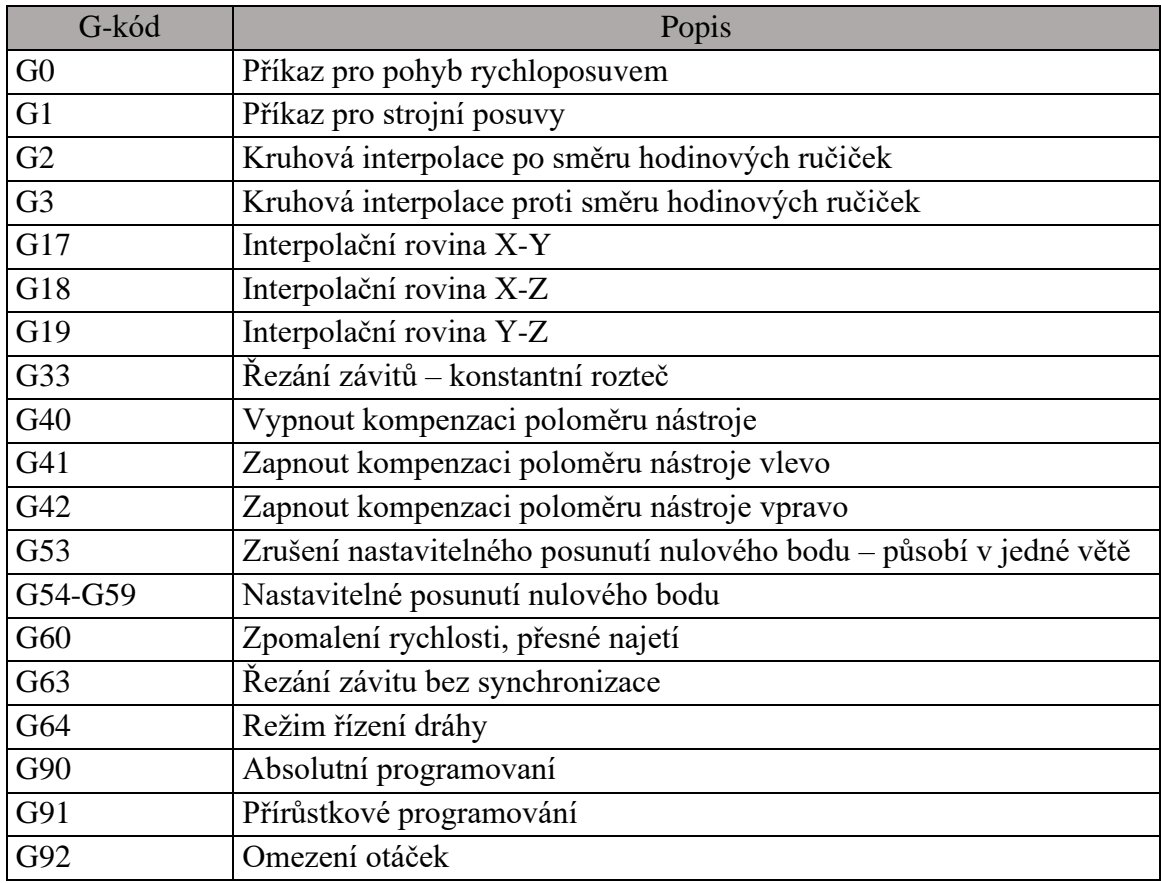

Většina výrobců používá své verze G-kódů. Někteří lidé se milně domnívají, že standardizovaná verze G-kódu se v praxi běžně používá, ale většina G-kódů a M-kódů je si v různých systémech jen podobná. U různých řídících systémů existují odlišné kódy. [1]

### <span id="page-11-0"></span>**1.5 Možnosti implementace G-kódu do CNC obráběcího stroje**

#### **Programy pro CNC obráběcí stroje lze vytvořit následovně:**

#### **a) Ruční zadání programu:**

Program sestavuje programátor pomocí výše zmíněných kódů. Díky znalostí těchto kódů si programátor vystačí s běžným textovým editorem. Je také zapotřebí znát technologii postupu programování a předpokládá se znalost čtení technické dokumentace. [1]

#### **b) Tvorba pomocí softwaru:**

Při tomto způsobu programovaní využívá programátor software speciálně určený pro tvorbu programu. Tento způsob umožnuje razantně zkrátit dobu vytváření programu složitých dílů, protože programátor zde nezadává kód blok po bloku, ale využívá zde možnosti vytvořit program pomocí CAD/CAM systémů. Tyto systémy umožnují generování programu. Následný post-processing umožní převést data z CAD/CAM do NC systému stroje.

Postup výroby programu se dá rozdělit do několika částí:

- a) **Konstrukce modelu** Vytvoření modelu obrobku v modelovacím softwaru podle přání zákazníka. (příklady softwaru: Autodesk, SolidWorks, AutoCAD)
- b) **Technologická příprava** Zahrnuje volbu materiálu, nástroje, obráběcích rychlostí a nastavení drah nástrojů.
- c) **Výstup programu** Zahrnuje simulaci obrábění a kontroluje potencionální kolize, ke kterým může docházet. Program si kolize ohlídá sám, je vhodné je ale kontrolovat i vizuálně na grafickém zobrazení.
- d) **Post-processing** Převádí data z CAD/CAM systému do NC programu stroje. Postprocesor má každý stroj technologicky řešený jinak, musí ovšem převést program pro konkrétní stroj do G-kódu kterému stoj rozumí. [1]

## <span id="page-12-0"></span>**2 Heidenhain**

### <span id="page-12-1"></span>**2.1 Popis řídícího systému od firmy Heidenhain**

Jedná se o řídící systém pro CNC obráběcí stroje, který je v Evropě poměrně rozšířený. Stejně jako například jeho konkurenční řídící systémy FANUC a Sinumerik slouží systém Heidenhain k řízení CNC obráběcích strojů. Za dobu své existence bylo vyvinuto několik verzí tohoto ŘS. V současnosti je dostupná nejaktuálnější verze s názvem Heidenhain TNC 640. Ta umožnuje kombinovat frézovací a soustružnické operace. Je vhodná na pěti osé obrábění na strojích až s 24 osami. Zvládá optimalizovat řezné pohyby, pomocí zpracovávání bloků strategickým řízením. Nejčastěji se program programuje na externím počítači, ovšem je zde implementována grafická podpora pro dílenské programování, což umožnuje programovat složitější součásti rovnou na stroji, za pomoci modelu obrobku. [7] [8]

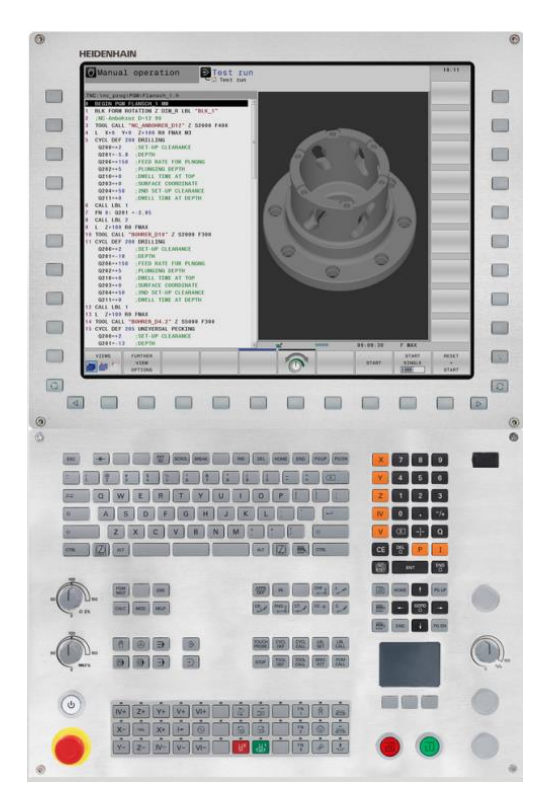

Obr. 2: Ukázka programovací stanice pro Heidenhain TNC 640 [3]

#### <span id="page-12-2"></span>**2.2 Historie řídícího systému Heidenhain**

Samotná historie tohoto řídícího systému sahá do roku 1968, kdy firma Heidenhain vyvinula obousměrný čítač VRZ 59.4. Ten umožnoval řešit pohyb po jedné ose. První číslicová indikace polohy s názvem TNC 110 a TNC 120, která umožnovala řešit pohyb pro 3 osy byla vyvinuta v roce 1976.

První číslicové řízení TNC 131 / TNC 135 vydala firma v roce 1979. O dva roky později uvádí na trh systém pro 3 osy (TNC 135). V roce 1984 byla vyvinuta verze TNC 155, která přináší grafickou simulaci a 4 osy.

V roce 1996 na trh přichází souvislé řízení TNC 426 s digitálním řízením pro 5 os. Dalším důležitým milníkem je rok 2004, kdy vychází verze systému iTNC 530. Tato verze disponuje alternativním režimem smarT.nc, což je programovací pomůcka, která umožnuje programátorovi zjednodušené programování pomocí grafického rozhraní a dialogů, které programátor pouze vyplňuje hodnotami.

V roce 2011 vychází aktuálně nejnovější verze tohoto ŘS TNC 640, která umožnuje kombinovat frézovací a soustružnické obrábění na nejmodernějších CNC obráběcích centrech. [9]

### <span id="page-13-0"></span>**2.3 Možnosti programování systému Heidenhain TNC 640**

Řídící systém Heidenhain TNC 640 je nejnovější verzí výše jmenované firmy Heidenhain. Tento systém na rozdíl od staršího systému iTNC 530 je první, který umožnuje současně frézovat a soustružit na jednom stroji. Systém je vhodný pro pětiosé obrábění na obráběcích CNC centrech až s 24 osami. Umožnuje flexibilně přepínat mezi soustružením a frézováním a programátor si může sám zvolit v jakém pořadí chce soustružit nebo frézovat, a jak chce vzájemně kombinovat tyto způsoby. Nakonec může výrobek ještě přeměřit díky dotykové sondě. [7] [10]

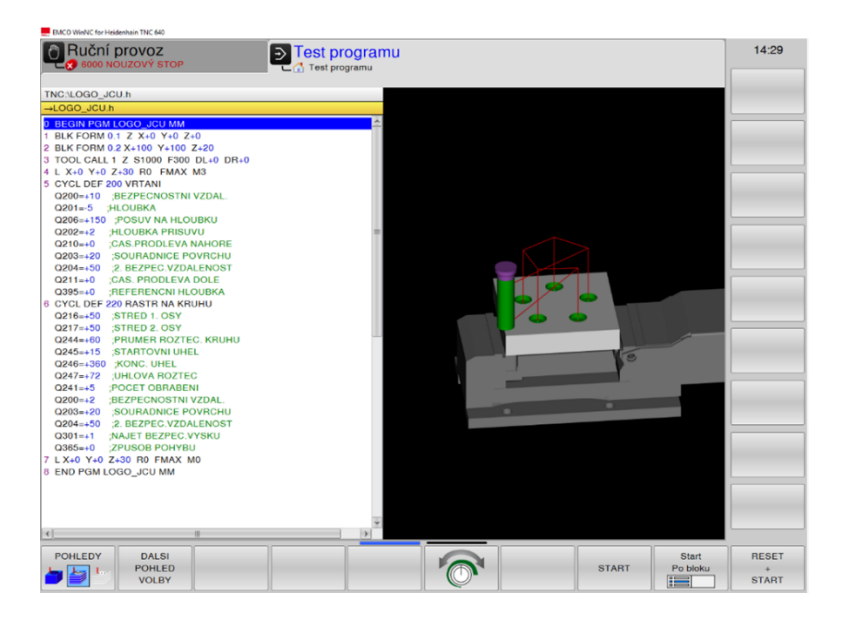

Obr. 3: Ukázka programování v programovacím jazyce Heidenhain za pomoci programu od firmy EMCO [Autor, Emco WinNC for Heidenhain TNC 640]

Řídící systém TNC 640 se dá programovat několika způsoby. Systém rozumí G-kódu, takže je možné ho programovat pomocí G funkcí. Při psaní programu v ISO/G-kódu má koncovka názvu souboru příponu "\*.I". V systému Heidenhain TNC 640 programování pomocí ISO kódu využívá programátor tzv. pracovních cyklů, které mu usnadňují práci. Dále je možné psát program rovnou na stroji také pomocí programovacího jazyka Heidenhain. Ten využívá grafické nástavby propojené s klávesnicí stroje a rovněž využívá předpřipravených dialogů, které mu usnadňují práci a napovídají mu informace, které po něm systém vyžaduje. Při psaní na stroji v jazyku Heidenhain má soubor příponu "\*. H". Posledním způsobem je využití pomocných CAD/CAM softwarů. Zde je koncovka po post-processingu podle volby postprocesoru buďto "\***.H**", nebo "\***.I**". [3]

Řídící systém má 7 provozních režimů, ty se dělí na pět základních (strojních) a dva programovací režimy. Tyto režimy umožnují ovládat CNC obráběcí stroj. Mezi režimy se přechází pomocí tlačítek na řídícím panelu stroje. Viz níže.

## **Základní režimy:**

### **Ruční Provoz**

Tento režim umožnuje ručně polohovat osy stroje. Polohuje se pomocí kláves na řídícím panelu.

## **Elektrické ruční kolečko**

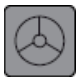

Režim polohující osy stroje, ale pro ovládání pohybu se využívá ovládací kolečko.

### **Polohování pomocí ručního zadání**

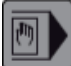

Umožňuje pohyb os po jednoduchých drahách, které obsluha programuje těsně před spuštěním pohybu.

### **Běh programu v režimu jednotlivé věty**

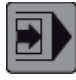

Spouští jednotlivé věty programu samostatně.

#### **Běh programu se sledem vět**

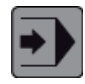

Spouští celý program až do konce.

### **Programovací režimy:**

#### **Editace programu**

Umožnuje vytvářet nový program, nebo upravovat stávající program. Programování zde probíhá pomocí dialogů.

#### **Test programu**

V tomto režimu lze spustit simulaci programu, kterou doprovází i grafické rozhraní. Slouží pro kontrolu kolizí a vizuální kontrolu průběhu obrábění. [11]

### <span id="page-15-0"></span>**2.4 Programování pomocí ISO/G-kódu**

Programování stroje v tomto programovacím jazyku probíhá obdobně jako je popsáno v předchozí kapitole zabývající se programováním v ISO kódu. Na strojích se systémem Heidenhain lze navíc rovněž při programování v ISO kódu využívat pracovních cyklů (předpřipravených dialogů). Ty ulehčují programátorovi práci.

Je zde ovšem potřeba připomenou, že některé G a M funkce uvedené v předchozí kapitole nemusí fungovat v tomto řídícím systému. Základní G funkce zůstávají stejné. Jsou přidány pouze G funkce jednotlivých cyklů. Např. G251 je cyklus pro frézování obdélníkové kapsy, nebo G220 je označení pro cyklus rastr bodu na kruhu. V drtivé většině se číselné označení cyklů v ŘS Heidenhain označuje stejně, jako i ISO/DIN kódu, ale najdeme zde i výjimky například cyklus časové prodlevy má v ŘS Heidenhain číslo 9, ale v ISO formátu má označení G04. [12] [13]

Všechny cykly jsou popsány ve speciální příručce k tomu určené. V seznamu literatury je uvedená pod číslem [13].

Při zakládání programu programovaném v ISO-kódu je nutné program pojmenovat libovolným názvem, ale přípona za názvem musí být "\***.I**". [3]

#### **Programuje se podle následujícího postupu (v závorce příklady G funkcí):**

- 1) Určit v jaké jednotce měření se bude programovat. (G71 pro mm)
- 2) Definovat hlavní osy stroje. (G17)
- 3) Definovat polotovar. (G30 a G31)
- 4) Vybrat nástroj, definovat jeho osy, otáčky atd.
- 5) Zvolit, programování absolutní. (G90), nebo přírůstkové (G91)
- 6) Samotný pohyb materiálem. (G01, G01)

#### **Ukázka jednoduchého programu:**

```
N10 G90 G17
N20 G30 X+0 Y+0 Z-30
N30 G31 X+100 Y+100 Z+0
N40 M6 T1 M3 S1200 G94 F300
N50 G0 X+0 Y+0 Z+10
N50 G1 Z-2
N60 G1 X+50 Y+0
N70 G1 X+50 Y+50
N80....
....
N... M30
```
### <span id="page-16-0"></span>**2.5 Programování pomocí dialogu řídícího systému Heidenhain**

Tento způsob programování také využívá jednoduchých cyklů a funkcí, které usnadňují programátorovi zadávání programu. Programování jde naproti i hardware, který například díky speciální klávesnici ulehčuje programátorovi práci. Je vhodný k vytváření jednoduchých tvarů a operací, jako jsou např. přímky, kruhové dráhy, vrtání, vytváření kapes, drážek a ostrůvků. Umožnuje také složitější operace např. transformaci souřadnic, či vytváření rastru bodů na kružnici nebo do čtverců. Název programu musí být doprovázený koncovkou "\*.H".

Pro jednoduché pohyby dráhy a vytváření obrysů je stroj vybaven funkčními klávesami, které určují, jaký pohyb má stroj vykonat. Například funkci dráhy vyvoláme tlačítkem "L" na rozdíl od ISO-kódu, kde je nutné napsat kód G01. [8] [11]

#### **Příklad funkčních kláves pohybů:**

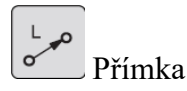

 $Q_{c}$ 

Kruhová interpolace

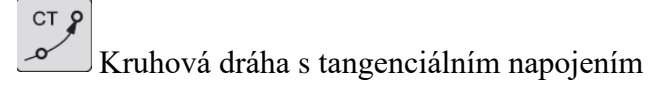

Pro programování složitějších pohybů využívá programátor tzv. cyklů, které za pomoci grafiky napovídají, jaký údaj má programátor zadat. Cykly využívají předpřipravených programů uvnitř ŘS a programátor je nastavuje pouze tím, že zadá parametr, který mu radí grafika. Viz obrázek č. 4.

Cykly se na stroji dělí do několika softwarových kláves, ty nastavujeme pomocí fyzické klávesy **CYCL DEF**. Po naprogramování cyklu je nutno ho vyvolat pomocí klávesy **CYCL CALL**. Některé cykly např. rastr bodu na kruhu vyvolávají sami předchozí naprogramovaný cyklus a není potřeba na závěr zadávat příkaz k vyvolání cyklu. [11]

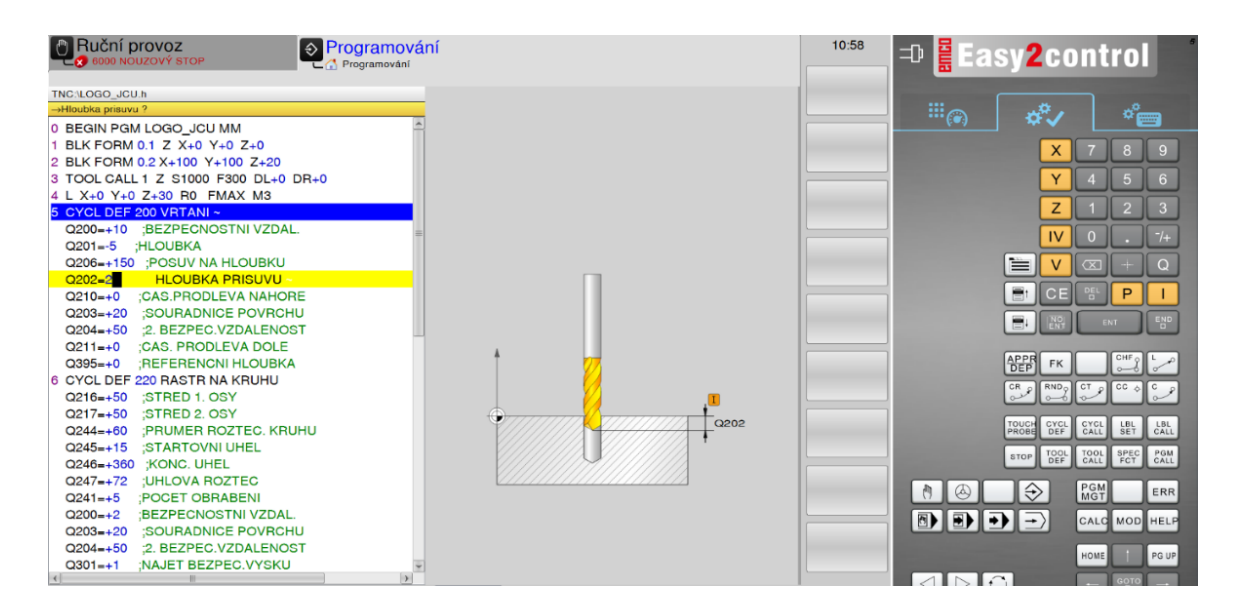

Obr. 4: Ukázka programování cyklu vrtání, kde je vidět grafické znázornění potřebného údaje [Autor, Emco WinNC for Heidenhain TNC 640]

#### **Příklady cyklů:**

**Vrtání/závity** – obsahuje např.: vrtání, vystružování, frézování závitu, vyvrtávání

**Kapsy/ostrůvky/ drážky** – obsahuje např.: frézování drážek, kapes, kruhových drážek, ostrůvků

**Transformace souřadnic:** - obsahuje cykly: zrcadlení, otočení, posunutí nulového bodu

**Cykly SL** – cykly, které umožnují obrábět nanečisto

**Rastr bodů** – umožnuje např.: vytvářet díry na kružnici

**Speciální cykly** – umožnují nastavení časové prodlevy nebo vyvolání jiného programu. [11][8]

#### **Při dílenském (ručním) programování je opět potřeba dodržet následující postup:**

- 1) Pojmenovat program a zvolit v jakých jednotkách se bude programovat.
- 2) Definovat velikost obrobku.
- 3) Definovat nástroj, popřípadě ho zvolit.
- 4) Zadat pohyby nástroje.

#### **Ukázka vytvořeného programu:**

Ukázka krátkého programu, který byl programovaný na CNC obráběcím stroji pomocí programovacího jazyka Heidenhain. Jedná se o krátký program s cílem vyvrtat imitaci loga Jihočeské univerzity. Program využívá pokynů pro posuny po přímce a dále pak cyklu rastr bodu po kružnici, který vyvolá cyklus vrtání o daných roztečích na kružnici. Simulace programu je vidět na obrázku č. 3.

```
0 BEGIN PGM LOGO_JCU MM
1 BLK FORM 0.1 Z X+0 Y+0 Z+0 
2 BLK FORM 0.2 X+100 Y+100 Z+20 
3 TOOL CALL 1 Z S1000 F300 DL+0 DR+0 
4 L X+0 Y+0 Z+30 R0 FMAX M3 
5 CYCL DEF 200 VRTANI ~
     Q200=+10 ;BEZPECNOSTNI VZDAL. ~
    Q201=-5 ; HLOUBKA ~<br>Q206=+150 ; POSUV NA 1
                ; POSUV NA HLOUBKU ~
     Q202=+2 ;HLOUBKA PRISUVU ~
    Q210=+0 ; CAS. PRODLEVA NAHORE ~
     Q203=+20 ;SOURADNICE POVRCHU ~
    Q204=+50 ; 2. BEZPEC.VZDALENOST ~<br>Q211=+0 ; CAS. PRODLEVA DOLE ~
                ; CAS. PRODLEVA DOLE \sim Q395=+0 ;REFERENCNI HLOUBKA
```

```
6 CYCL DEF 220 RASTR NA KRUHU \sim Q216=+50 ;STRED 1. OSY ~
    Q217=+50 ;STRED 2. OSY ~
    Q244=+60 ;PRUMER ROZTEC. KRUHU ~
   Q245=+15 ; STARTOVNI UHEL ~<br>Q246=+360 ; KONC. UHEL ~
               ; KONC. UHEL \simO247=+72 ; UHLOVA ROZTEC ~
   O241=+5 ; POCET OBRABENI ~
    Q200=+2 ;BEZPECNOSTNI VZDAL. ~
    Q203=+20 ;SOURADNICE POVRCHU ~
   Q204=+50 ; 2. BEZPEC.VZDALENOST ~
    Q301=+1 ;NAJET BEZPEC.VYSKU ~
    Q365=+0 ;ZPUSOB POHYBU
7 L X+0 Y+0 Z+30 R0 FMAX M0 
8 END PGM LOGO_JCU MM
```
### <span id="page-19-0"></span>**2.6 CAD/CAM programování**

V dnešní době je nejrychlejší možností programovaní složitějších výrobků programování pomocí systému CAD/CAM. Tento způsob programování využívá vytvořených 3D modelů, které programátor/konstruktér vymodeluje v CAD systému. Mezi nejpoužívanější CAD systémy můžeme zahrnout například programy od firmy Autodesk (Invertor, AutoCAD) nebo program SolidWords. Součástí CAD systémů jsou obvykle i CAM systémy. Na základě modelu potom programátor definuje hrany modelu a definuje strategii obrábění. Následně si CAM systém sám vypočítá dráhy nástroje a programátor může vše vizuálně zkontrolovat. [14]

K převedení drah nástroje na samotný program pro CNC obráběcí stroj slouží postprocesor. Jedná se o převodník dat, který převede dráhy nástroje do jazyka, kterému daný stroj rozumí a tím se vytvoří program. Neexistují univerzální postprocesory, takže postprocesor musí být vždy navržen přesně pro daný stroj. Aplikace sloužící k vytváření programů od firmy Autodesk obsahují celou knihovnu nejznámějších postprocesorů pro řídící systémy např. Heidenhain, FANUC a Mazak. Program vytvořený pomocí CAD/CAM systému lze poté importovat z počítače do CNC obráběcího stroje pomocí aplikace **Connected Machining**, která za pomoci firemní sítě umožnuje komunikaci stroje s počítačem. Stroj disponuje také USB portem. Obsluha tedy může program nahrát i přes USB flash disk.[7] [15]

Heidenhain TNC 640 obsahuje integrovaný CAD-Viewer, který otevírá na stroji modely a výkresy. To dává možnost programovat složité tvary přímo na stroji. Program psaný tímto způsobem, nehledě na to, jestli je ve stroji systém nastaven na ISO-kód, nebo na jazyk Heidenhain bude mít vždycky příponu souboru "**\***.H". [3]

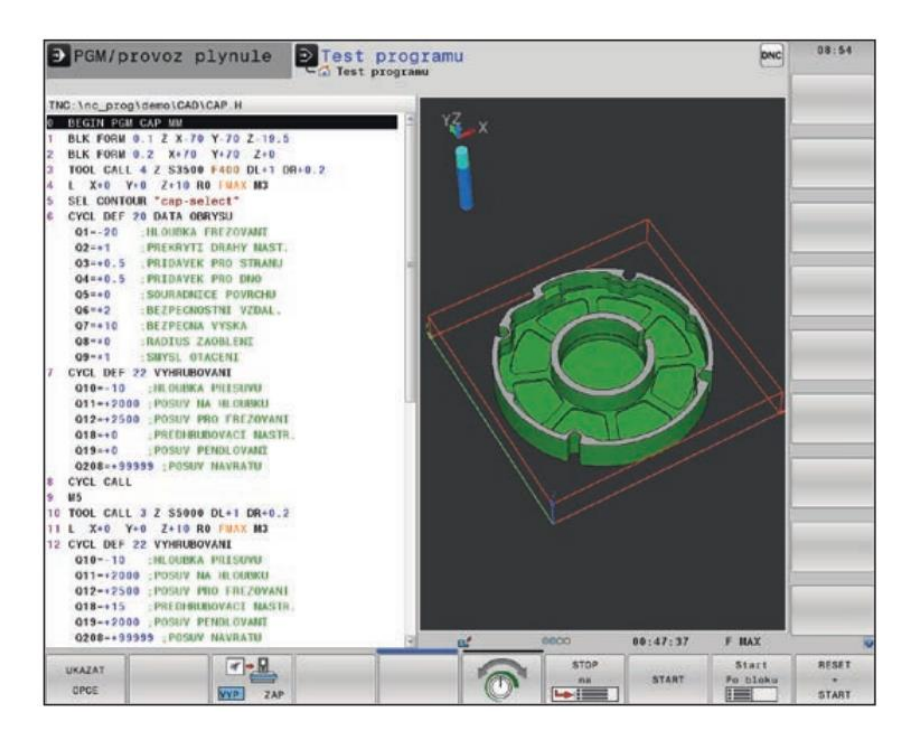

Obr. 5: Obráběcí program vytvořený pomocí CAD-Viewer [7]

## <span id="page-20-0"></span>**3 Gravírování**

### <span id="page-20-1"></span>**3.1 Technologie gravírování**

Jedná se o technologii, která umožnuje rytí a vypalování do různých materiálů. Tato technologie nahradila ruční rytí. Za pomoci gravírování se nejčastěji popisují reklamní předměty. Lze ho také využít při označování výrobků např. výrobními čísly. [16]

#### **Gravírování lze rozdělit do dvou kategorií:**

#### **a) Laserové gravírování**

Při tomto postupu dochází k odstraňování materiálu laserovým paprskem. Vzniká tzv. laserová gravura, což je vlastně prohlubeň, kterou vypálil laser. Dochází zde ke kombinaci odpařování a ubírání materiálu tavením. Hloubka gravury je od 10 do 50 μm. [17]

#### **b) Gravírování za pomoci frézy**

Tento postup odebírá materiál gravírovací frézou. Materiál odchází pomocí třísek. Možnost frézování do hloubky umožnuje vytvořit i složitější plastické obrazce. [16]

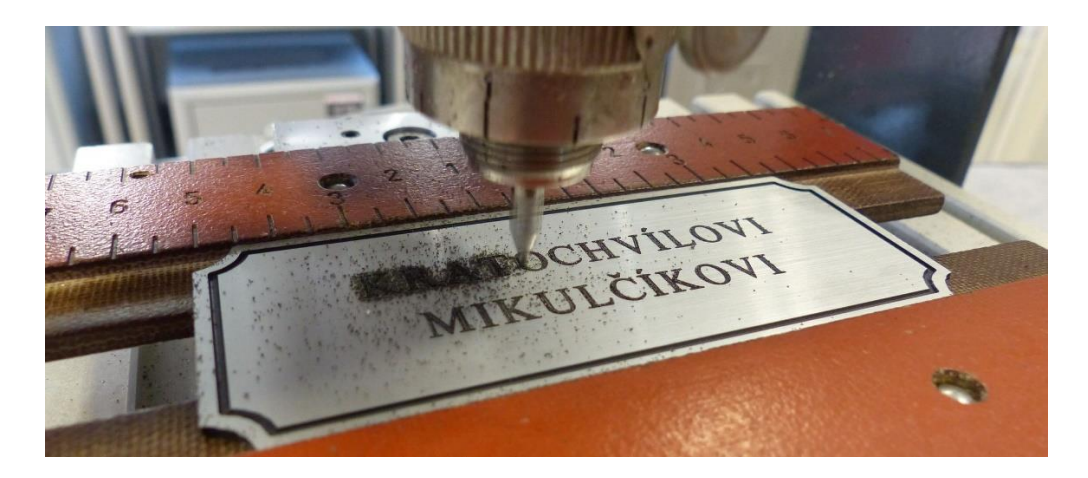

Obr. 6: Ukázka gravírování textu do plechu [18]

## <span id="page-21-0"></span>**3.2 Gravírovací stroje**

Technologie gravírování najde využití i na velkých CNC obráběcích centrech, je však potřeba zvolit vhodné obráběcí nástroje a řezné podmínky. Ke gravírovaní pak slouží speciální obráběcí stroje zvané plottery. [16]

### **Gravírovací plottery**

Jde o počítačem řízené stroje, které umožnují gravírovat jak pomocí gravírovací frézy, tak i pomocí laseru. V závislosti na zvolené technologii gravírování je potřeba mít v ose nástroje vřeteno pro frézu nebo laserový modul. Pohyb stroje v osách umožnují krokové motory lze dosáhnout dostatečné přesnosti výrobku. Přesnost záleží rovněž na tuhosti stroje. Stroje se dají rozdělit na malé gravírovací plottery pro domácí použití, nebo na velké profesionální plottery. [16]

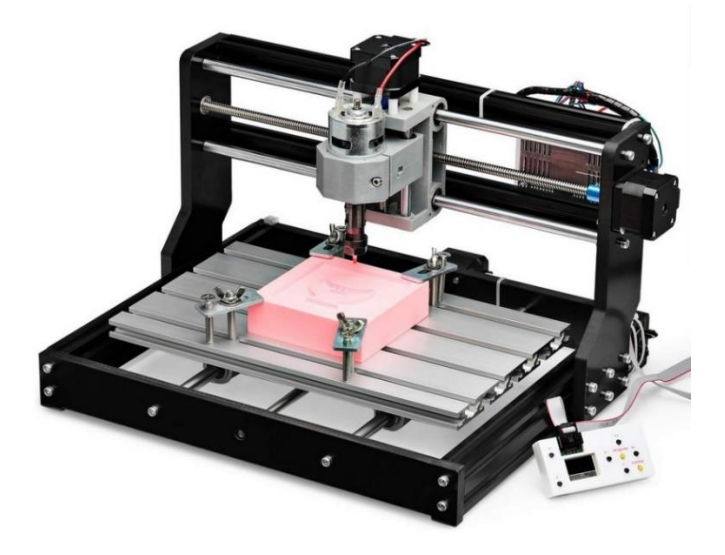

Obr. 7: Ukázka frézovacího gravírovacího stroje 3018 PRO [19]

#### **Laserové gravírovací plottery**

Jedná se o nejmodernější gravírovací stroje, které jsou řízené opět počítačově. Rozdělit je lze podle použitého laseru. Nejpoužívanějším druhem laseru je CO<sub>2</sub>, ten dokáže obrábět dřevo, plast, sklo a kůži. [16]

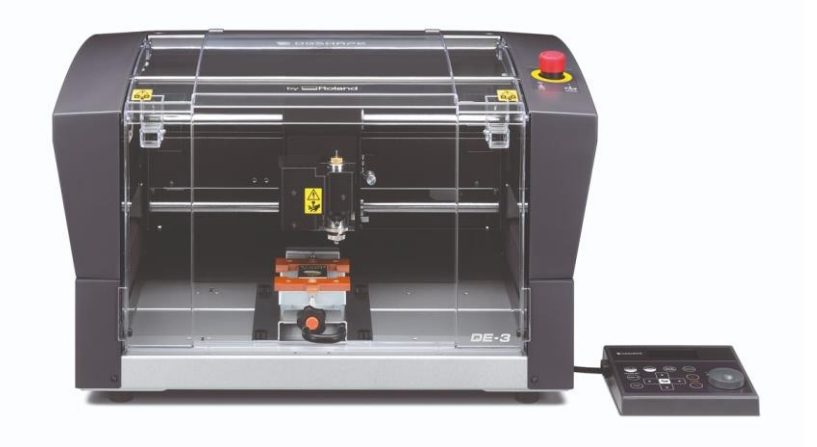

Obr. 8: Ukázka laserového gravírovacího stroje Roland DE-3 [20]

## <span id="page-22-0"></span>**3.3 Gravírovací nástroje pro frézovaní**

Existuje celá řada různě tvarových fréz, které lze pro gravírování použít. Základem je malá velikost nástroje. Nástroj bývá často tvarován do špičky. [21]

### **Půlené frézy**

Vyrábějí se z kalené oceli, jsou určené pro vysoké otáčky a do velmi tvrdých materiálů. Maximální hloubka úběru této frézy je 0,3 mm. [21]

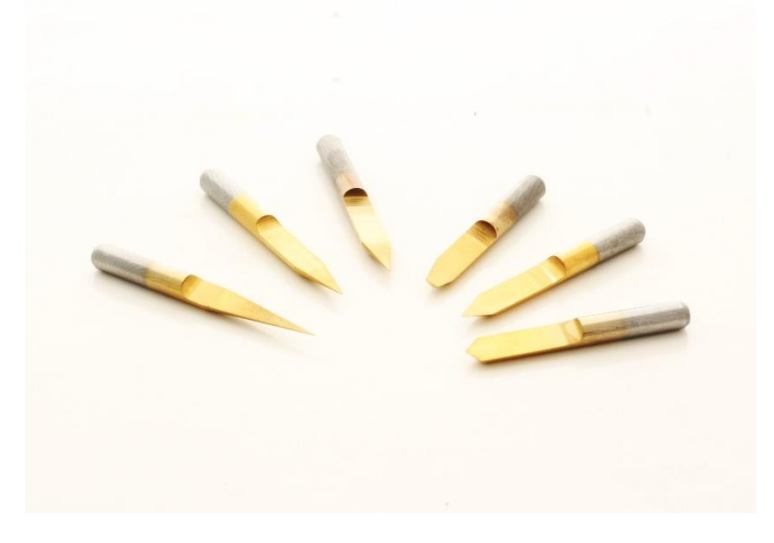

Obr. 9: Půlené frézy [22]

## **Válcové frézy**

Používají se nejčastěji k vytváření písmen, tvarů a log frézovaných do měkkých materiálů. Válcovou frézou se dá gravírovat do větších hloubek než s půlenou frézou. Dělí se na jednobřité a dvojbřité. Dvojbřité lépe frézují tvrdší materiály. [21]

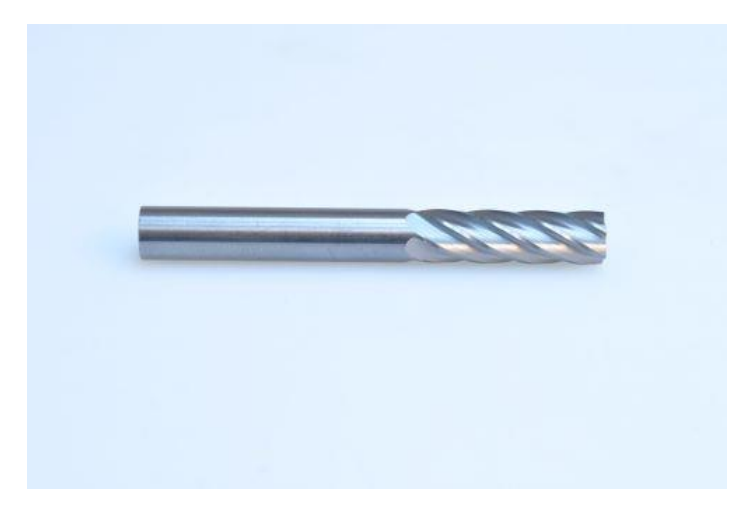

Obr. 10: Válcová fréza [23]

## <span id="page-24-0"></span>**Praktická část**

## <span id="page-24-1"></span>**4 Seznámení s G-kódem**

V první fázi praktické části bakalářské práce bylo nejdříve nutno se s G-kódem seznámit. K tomu byla využita malá gravírovací domácí frézka s označením Mini CNC3018 a níže uvedených open-source licencovaných programů, které pomáhaly sestavit program pro gravírování na domácí frézce. Dále bylo využíváno knižních zdrojů a internetových návodů k nastudování funkcí potřebných pro programování.

## <span id="page-24-2"></span>**4.1 Stroj použitý ke zkouškám G-kódu**

Gravírovací frézka, která byla použita k osvojení programování G-kódu je základní CNC stroj, který je možné použít v domácích podmínkách. Dá se na něm gravírovat téměř cokoliv, zvládne ale i obrábět do měkkých materiálů. Tato frézka umožnuje výměnu vřetena určeného k uchycení nástroje za laserový modul a bylo by s ní tedy možné gravírovat i za pomoci laseru.

Frézka je sestavena za pomocí hliníkových a plastových částí, pracovní plocha umožnuje rozsah obrobku až do 340 x 160 x 40 mm. Krokový motor pro vřeteno se dokáže točit rychlostí až 7000 ot./min. Udávaná přesnost je 0.1mm. Vhodným materiálem pro gravírovaní jsou měkké materiály typu: karton, dřevo, plast. Pro ovládání vřetena se používá software grblControl<sup>1</sup>, ten lze nainstalovat na počítače s operačním systémem Windows XP a novější.

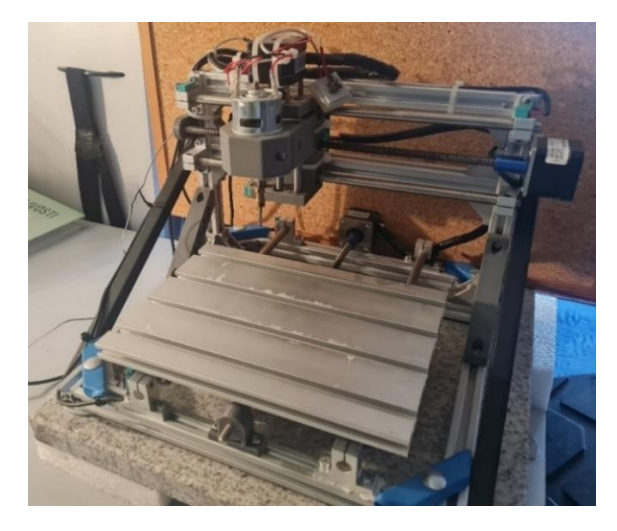

Obr. 11: Gravírovací frézky Mini CNC3018 pro studium G-kódu [autor]

<sup>1</sup> Program volně ke stažení zde: <https://github.com/trasz/grblControl>

Po osvojení si základních sekvencí G-kódu, byly praktické znalosti vyzkoušeny na vygravírování těžších obrazců. Pro tento účel byl nápomocen návod, který posloužil jako předloha. [24] Stejně jako v návodu, byl zvolen obrazec znázorňující netopýra. Za pomoci programu InkScape byl zhotoven vektorový model netopýra a za pomoci postprocesoru byl vygenerován NC program v ISO kódu.

### <span id="page-25-0"></span>**4.2 Vytvoření modelu pro gravírovaní v programu Inkscape**

K vytvoření modelu byl použil open-source program Inkscape, který je volně dostupný na MS Store pod stejným názvem. Bylo postupováno podle internetového návodu. Nutno podotknout, že šlo opravdu o jednoduchý obrys, který nebyl gravírovaný do hloubky.

Nejprve bylo nutné vymodelovat model netopýra. Tento model musel být vymodelován ve vektorové grafice. Vektory byly následně přeneseny do postprocesoru a byl vygenerován program pro gravírování obrazce netopýra.

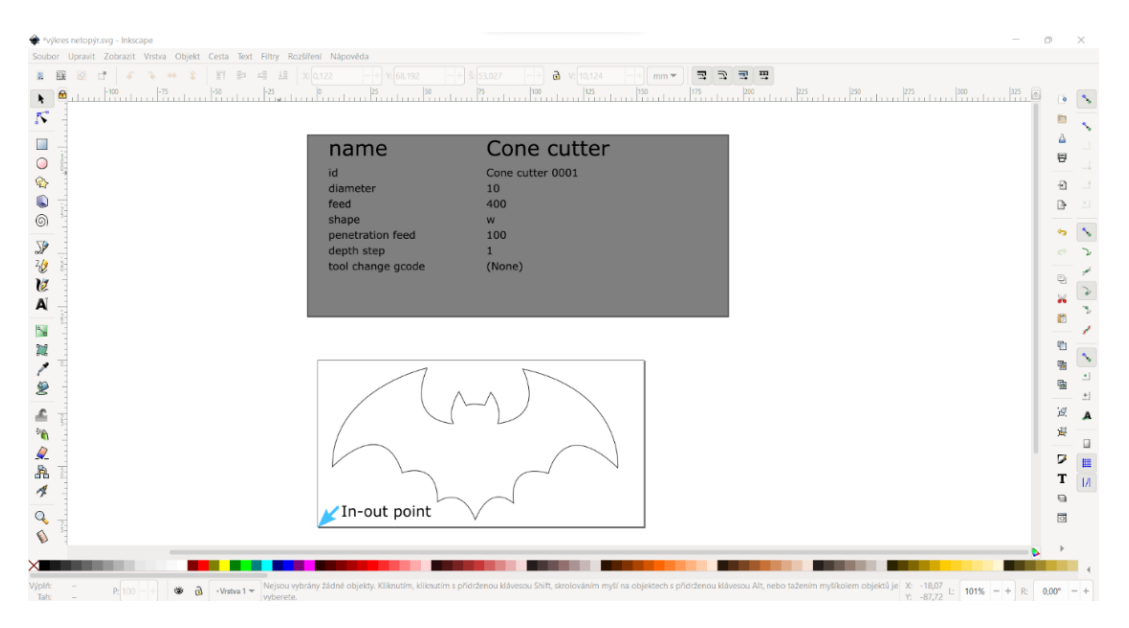

Obr. 12: Vytvořený vektorový model pro vygenerování G-kódu v programu Inkscape [autor, Inkscape]

#### <span id="page-25-1"></span>**4.3 Vytvoření programu pro gravírování**

Pro vytvoření G-kódu bylo nutné nejprve nastavit obráběcí nástroj, jednotky vzdálenosti, ve kterých chceme obrábět a orientační body na výkresu. To bylo provedeno pomocí modulu pro tvorbu G-kódu. Na obrázku č. 12 vidíme označení orientačních bodů (šipka) a tabulku, která nám udává informace k nástroji. Doporučuje se také nastavit maximální rozsah obrábění s přesností na 4 desetinná místa. Frézka větší přesnost neumí přečíst.

Následně můžeme skrze modul posprocesoru přejít ke generování programu, kde je potřeba při pojmenovávání programu zanechat koncovku programu ".**nc**". Program se vygeneruje v určené složce a musí se ještě upravit.

Pro správné fungování bylo potřeba přepsat v textovém editoru záhlaví a zápatí programu. Musela se doplnit hodnota Z v prvním řádku kódu na větší než 0. Bylo nutné také upravit hloubku pro gravírování v ose Z, protože je všude v programu nulová. Nastavíme jí tedy do požadované hloubky a program je připravený ke spuštění.

#### <span id="page-26-0"></span>**4.4 Ukázka programu**

Zde je ukázka vygenerovaného programu. Na obrázku č. 13 viz níže vidíme simulaci programu.

```
\approxNetopyr
M3
G21 G17 G40 G90
G00 Z 1.0000
G00 X 57.2424 Y 62.7091
G01 Z -0.2000 F 10.0000(Penetrate)
G01 X 57.4376 Y 62.0753 Z -0.2000 F 100.0000
G00 Z 1.0000
G00 Z 1.0000
G00 X 57.2424 Y 62.7091
G01 Z -0.2000 F 10.0000(Penetrate)
G01 X 57.4376 Y 62.0753 Z -0.2000 F 100.0000
G00 Z 1.0000
G00 Z 1.0000
G00 X 57.4376 Y 62.0753
G01 Z -0.2000 F 10.0000(Penetrate)
G03 X 57.2198 Y 62.2167 Z -0.2000 I -1.4888 J -2.0545 F 100.0000
G03 X 56.9384 Y 62.3707 Z -0.2000 I -3.3190 J -5.7339
……….
………
G03 X 61.4626 Y 56.2742 Z -0.2000 I -23.4639 J 3.5833
G03 X 61.5751 Y 57.4503 Z -0.2000 I -21.4730 J 2.6474
G03 X 61.6192 Y 59.3123 Z -0.2000 I -20.9467 J 1.4277
G03 X 61.4936 Y 61.1494 Z -0.2000 I -19.3474 J -0.4003
G03 X 61.0993 Y 63.2274 Z -0.2000 I -14.6755 J -1.7082
G03 X 60.3992 Y 65.1917 Z -0.2000 I -12.1229 J -3.2140
G03 X 59.2639 Y 67.0798 Z -0.2000 I -8.6888 J -3.9389
G01 X 57.2424 Y 62.7091 Z -0.2000
G00 Z 1.0000
M5
```

| File Service Help       |                                               |          |                                                                    |                    |                      |                          |
|-------------------------|-----------------------------------------------|----------|--------------------------------------------------------------------|--------------------|----------------------|--------------------------|
| G-code program          |                                               |          |                                                                    | State              |                      |                          |
|                         | [G0 G54 G17 G21 G90 G94 M0 M5 M9 T0 F0. S0.]  |          | ٠<br>G.                                                            | Work coordinates:  |                      |                          |
|                         |                                               |          |                                                                    | $\Omega$           | $\mathbf{0}$         | $\mathbf{0}$             |
|                         |                                               |          | 19                                                                 |                    | Machine coordinates: |                          |
|                         |                                               |          | ÷.                                                                 | 0.000              | 7483.648             | $-0.000$                 |
|                         |                                               |          |                                                                    | Status:            |                      | Connected                |
|                         |                                               |          |                                                                    | Control            |                      |                          |
|                         |                                               |          |                                                                    | $^\circledR$       | $^{\circledR}$       | <u>1Ø</u><br>fø          |
|                         |                                               |          |                                                                    |                    |                      |                          |
|                         |                                               |          |                                                                    | Ľ                  | Ŧ                    | ъ<br>O                   |
|                         |                                               |          |                                                                    | $\equiv$ Heightmap |                      |                          |
|                         |                                               |          |                                                                    |                    |                      |                          |
|                         |                                               |          |                                                                    | $-$ Spindle        |                      |                          |
|                         |                                               |          |                                                                    |                    | 1000                 |                          |
|                         |                                               |          |                                                                    | Speed:             |                      |                          |
|                         |                                               |          |                                                                    |                    |                      | $\circ$                  |
|                         | X: 0.000  97.259<br>Y: 0.000  75.900          |          |                                                                    | $\equiv$ Feed      |                      |                          |
|                         | Z: -0.200  1.000<br>97.259 / 75.900 / 1.200   |          | 00:00:00 / 00:08:01<br>Buffer: 9 / 0<br>Vertices: 12868<br>FPS: 63 |                    |                      |                          |
| ٠                       | Command                                       | State    | 000<br>Response                                                    | $-$ Jog            |                      |                          |
| $\overline{1}$          | %                                             | In queue |                                                                    |                    |                      | $\blacktriangle$         |
| $\overline{2}$          | (Header)                                      | In queue |                                                                    | ≺                  | Step:                |                          |
| $\overline{\mathbf{3}}$ | (Generated by gcodetools from Inks In queue   |          |                                                                    |                    | 5.00                 |                          |
| $\overline{4}$          | (Using default header. To add your o In queue |          |                                                                    |                    |                      | $\overline{\phantom{a}}$ |
| -5                      | M <sub>3</sub>                                | In queue |                                                                    |                    | 000                  |                          |
| 6                       | (Header end.)                                 | In queue |                                                                    | Console            |                      |                          |
| $\overline{7}$          | G21 (All units in mm)                         | In queue |                                                                    | $[CTRL+X]$         |                      |                          |
| 8                       | (Start cutting path id: path 145)             | In queue |                                                                    | $[CTRL+X]$         |                      |                          |
| 9                       | (Change tool to Cone cutter)                  | In queue |                                                                    |                    |                      |                          |
| 10                      | G00 Z 1,0000                                  | In queue |                                                                    |                    |                      |                          |
| 11                      | G00 X 57,2424 Y 62,7091                       | In queue |                                                                    |                    |                      |                          |

Obr. 13: Ukázka prostředí před spuštěním programu v řídícím systému grblControl [autor, grblControl]

## <span id="page-27-0"></span>**5 Tvorba programu pro gravírování textu v ŘS Heidenhain**

V zásadě existují dva postupy pro programování v ISO kódu, které umožnují vytvořit vygravírovaný text. Jedná se o ruční programování přímo v terminálu stroje. Druhá možnost je vytvořit návrh modelu v počítačem podporovaném projektování (CAD) a pomocí počítačem podporované výroby (CAM) za použití postprocesoru vytvořit program. V další části práce jsou popsány oba postupy, vytvořen jednoduchý návod tvorby programu a implementace programu do stroje.

### <span id="page-27-1"></span>**5.1 Ruční programování pomocí strojního terminálu**

Nejjednodušší možností, jak naprogramovat jednoduchý ISO program je ruční programování přímo ve strojním terminálu. Tento postup je vhodný pro programátory, kteří nemají zkušenosti s programovacím jazykem Heidenhain a je pro ně tedy vhodnější programovat ve známém prostředí.

Vzhledem k volbě finálního výrobku se nabízejí dvě možnosti ručního programování. Složitější možností je vytvořit dráhy pro každé písmenko zvlášť. Jedná se o primitivní a značně

zdlouhavý proces, který je v praxi méně vhodný, neboť při něm dochází k velké ztrátě času při programování.

Vzhledem k výše uvedenému bylo zvoleno programování pomocí speciálního cyklu pro gravírování, při kterém nemusí programátor ztrácet čas programováním jednotlivých drah a jejich polohováním. Na níže přiloženém programu jsou vysvětleny jednotlivé bloky programu a je volně dostupný v příloze bakalářské práce. Program se dá otevřít v textovém dokumentu, nebo ve WordPadu, oba programy jsou zdarma dostupné v operačním systému MS Windows.

Program lze psát rovnou v terminálu CNC obráběcího stroje. Druhou možností je psaní v počítači za pomoci aplikace Heidenhain TNC 640<sup>2</sup>. Tato aplikace je v demoverzi volně dostupná na oficiálních stránkách společnosti Heidenhain. Demo verze umožnuje tvorby programů do sta vět. Dostupná je ve dvou verzích. Jedna jako samostatně instalovaná aplikace v operačním systému MS Windows. Druhá verze se instaluje přes software Oracle VM VirtualBox. U virtuální verze z nějakého důvodu nedochází k načtení strojní klávesnice. Aplikaci Heidenhain TNC 640 nelze proto po spuštění inicializovat a tím umožnit programování. Plná verze je dodávaná výrobci CNC obráběcích strojů.

Při zakládání programu zadáváme název. Při zadávání názvu nesmíme zapomenout na to, že při spouštění programování za pomoci ISO kódu, je nutné přepsat koncovku programu na "\*.I". V našem případě bude tedy název programu **GRAVIROVANI\_JCU.I**. Poté se nás sama aplikace zeptá, jestli budeme programovat v milimetrech, nebo palcích a pustí nás k tvorbě samotného programu. Popis jednotlivých bloků programu je uveden v následující kapitole. Jsou zde podrobně vysvětlené jednotlivé věty, aby měl čtenář přehled o tom, co se v programu děje.

<sup>&</sup>lt;sup>2</sup> Odkaz na stažení programu: <https://www.heidenhain.com/service/downloads/software>

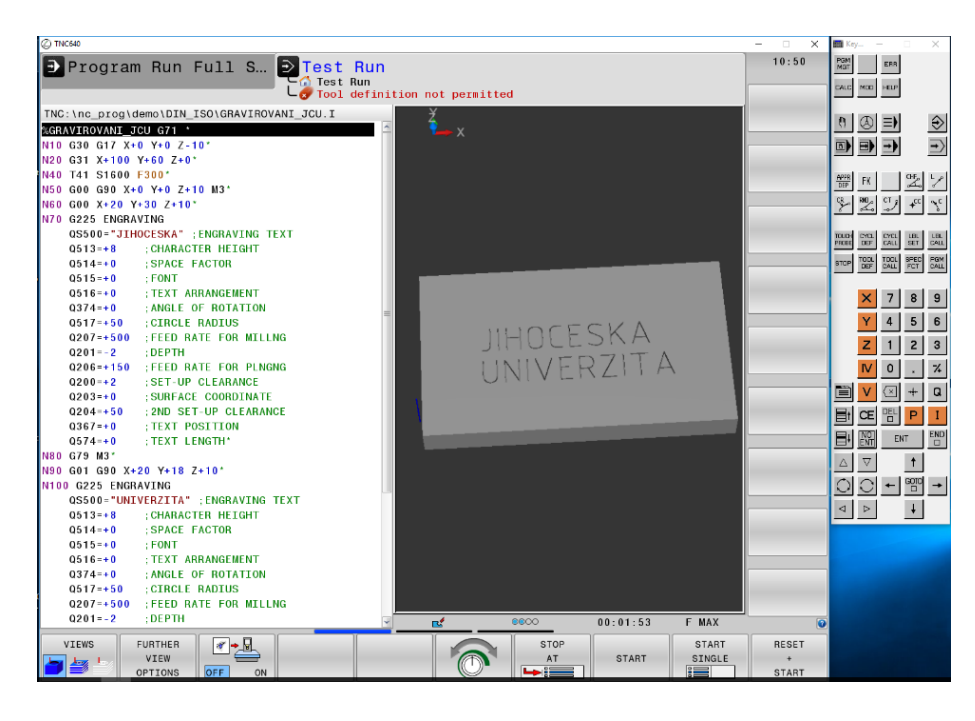

Obr. 14: Program + finální model po zhotovení simulace [autor, TNC 640]

Po sepsání jednotlivých vět programu bylo potřeba ještě provést simulaci programu, která potvrdila, že program funguje správně a zároveň nikde nedošlo k žádné kolizi nástroje. V simulaci si můžeme zapnout i trajektorii pohybů gravírovací frézky a vidíme zde různé posuvové rychlosti. Červeně je vyznačen rychloposuv. Bíle je znázorněný posuv pro samotné obrábění. Po proběhnutí simulace už lze program rovnou spustit na stroji, popřípadě program vložit na USB flash disk, přenést ho do stroje a spustit.

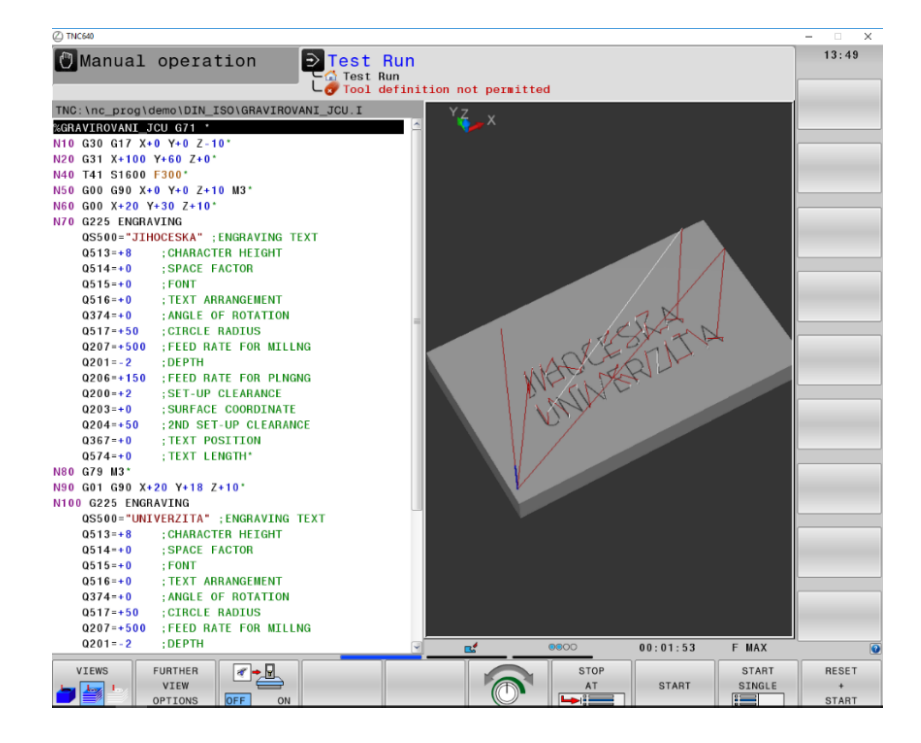

Obr. 15: Simulace spuštěného programu pro gravírování. [autor, TNC 640]

#### <span id="page-30-0"></span>**5.1.1 Ukázka programu**

Program je součástí volných příloh bakalářské práce.

N10 G30 G17  $\overline{X}+0$  Y+0 Z-10\* ;První ohraničení obrobku<br>N20 G31 X+100 Y+60 Z+0\* ;Druhé ohraničení obrobku N40 T41 S5000 F1000\* (Vyvolat a nastavit nástroj N50 G00 G90 X+0 Y+0 Z+10 M3\* ;Rychloposuv na souřadnice N60 G00 X+20 Y+30 Z+10\* ;Rychloposuv na souřadnice N70 G225 ENGRAVING ~ (Cyklus pro gravírování QS500="JIHOCESKA" ;Text gravírování Q513=+8 ;Výška písmen Q514=+0 ;Velikost písmen Q515=+0 ;Font Q516=+0 ;Uspořádání textu Q374=+0 ;Úhel natočení Q517=+50 ;Rádiu Q207=+500 ;Rychlost posuvu Q201=-2 ;Hloubka gravírování Q206=+150 ;Rychlost přísuvu Q200=+2 ;Bezpečnostní vzdálenost Q203=+0 ;Souřadnice povrchu Q367=+0 ; Pozice textu Q574=+0 ;Délka textu N80 G79 ;Vyvolání cyklu N90 G01 G90 X+20 Y+18 Z+10\* ;Posuv na souřadncie N100 G225 ENGRAVING ~ (Cyklus gravírování QS500="UNIVERZITA" ;Text gravírování Q513=+8 ;Výška písmen Q514=+0 ;Velikost písmen  $Q515=+0$  ; Font Q516=+0 ;Uspořádání textu Q374=+0 ;Úhel natočení Q517=+50 ;Rádiu Q207=+500 ;Rychlost posuvu Q201=-2 ;Hloubka gravírování Q206=+150 ;Rychlost přísuvu Q200=+2 ;Bezoečnostní vzdálenost Q203=+0 ;Souřadnice povrchu 0367=+0 ; Pozice textu Q574=+0 ;Délka textu N110 G79 M3\* ; Vyvolání cyklu N120 G00 G90 X+0 Y+0 Z+10 M4\* ;Rychloposuv na souřadnice N99999999 %GRAVIROVANI JCU G71 \* ;Ukončení program

%GRAVIROVANI JCU G71 \* ;Pojmenování programu ;Druhé ohraničení obrobku Q204=+50 ;Druhá bezpečností vzdálenost Q204=+50 ;Druhá bezpečností vzdálenost

#### <span id="page-31-0"></span>**5.2 Programování pomocí CAD/CAM programů**

Pro programování složitějších součástí, je vhodné volit spíše tento postup. Za pomoci programů vytvořených přes různé softwary CAD/CAM se dají tvořit opravdu složité programy, které osahují tisíce vět. Pomocí CAD softwaru se dá vytvořit opravdu složitý model, a v CAM softwaru lze nastavit obrábění modelu i na několik obráběcích programů.

#### <span id="page-31-1"></span>**5.2.1 Výroba a post-procesing modelu**

Pro výrobu modelu výrobku byl zvolen program Inventor od firmy Autodesk. Jedná se o velmi intuitivní program, který umožnuje tvorbu modelů dílů a jejich sestav a lze na něj navázat pomocí samostatně instalovaného modulu CAM softwaru. Program lze pro studenty licencovat na rok zdarma. Studentům tak umožnuje tvorbu modelu bez jakýchkoliv omezení. Licencování probíhá přes SheerID se kterým spolupracuje i Jihočeská univerzita.

Ke tvorbě modelu byla použita verze Inventoru z roku 2021. K tvorbě obráběcího programu byl použit modul Invertor CAM.

V následujících odstavcích je popsán postup pro obrábění textu. Postupovat se dá obdobně, při výrobě téměř jakéhokoliv výrobku. Stačí jen zvolit vhodné postupy a procesy.

#### **Výroba modelu:**

V prvním fázi výroby modelu je nutno načrtnout nákres obdélníku o šířce 150 mm délce 100 mm. Poté je potřeba náčrtek zhmotnit. K tomu byl použit příkaz vysunutí a náčrtek se vysunul o 10 mm. Vznikl tak kvádr, který posloužil jako pracovní plocha pro tvorbu textu.

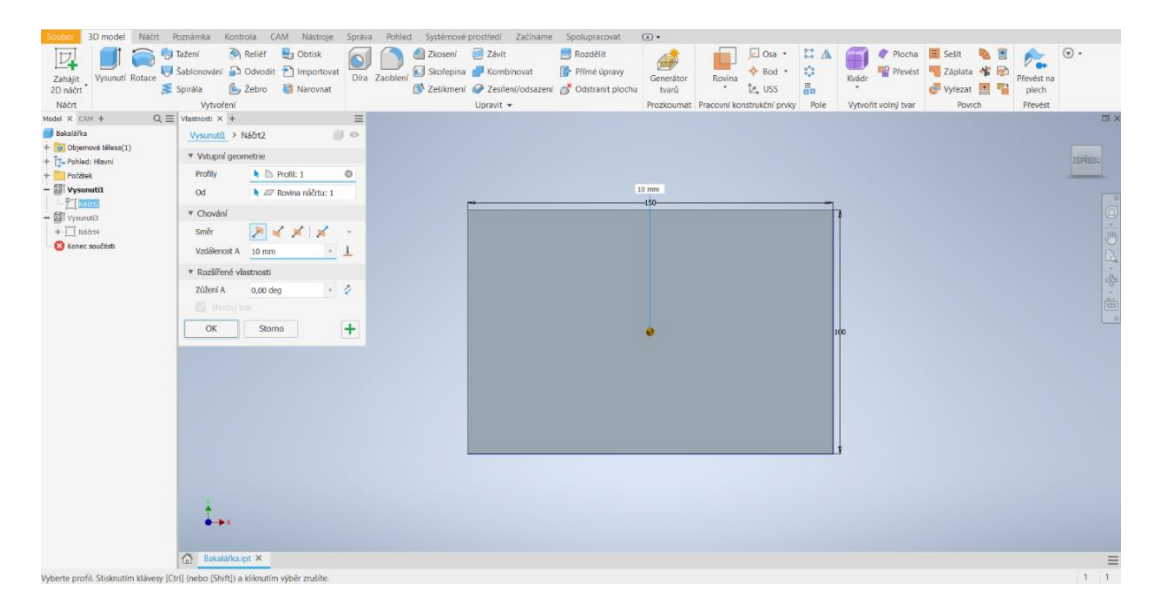

Obr. 16: Vysunutí náčrtu [autor, Autodesk Inventor 2021 CAD]

Následně byl na největší ploše vysunutého kvádru znovu proveden náčrt. Na něm bylo vyznačeno textové pole a do něj byl zanesen text JIHOČESKÁ UNIVERZITA PŘÍRODOVĚDECKÁ FAKULTA. Následovalo nastavení velikosti textu, rozložení a volba fontů. Bylo potřeba vycentrovat celý text do středu obrobku a dokončit náčrt. Náčrt byl opět pomocí příkazu vysunutí vynesen, ale tentokrát bylo nutné nastavit, aby vysunutí proběhlo 1 mm do obrobku a odečetlo se od něj. Vzniknou tak hrany písmen, které se použijí k tvorbě programu. Místo hran písmen, je možné použít samotný text z náčrtu, ale při tvorbě drah může mít pak CAM problém s jejich nastavením. Proto je při tvorbě programu lepší postupovat pomocí vysunutí textu, a nikoliv pouze z textu náčrtku. Model je součástí volných příloh bakalářské práce.

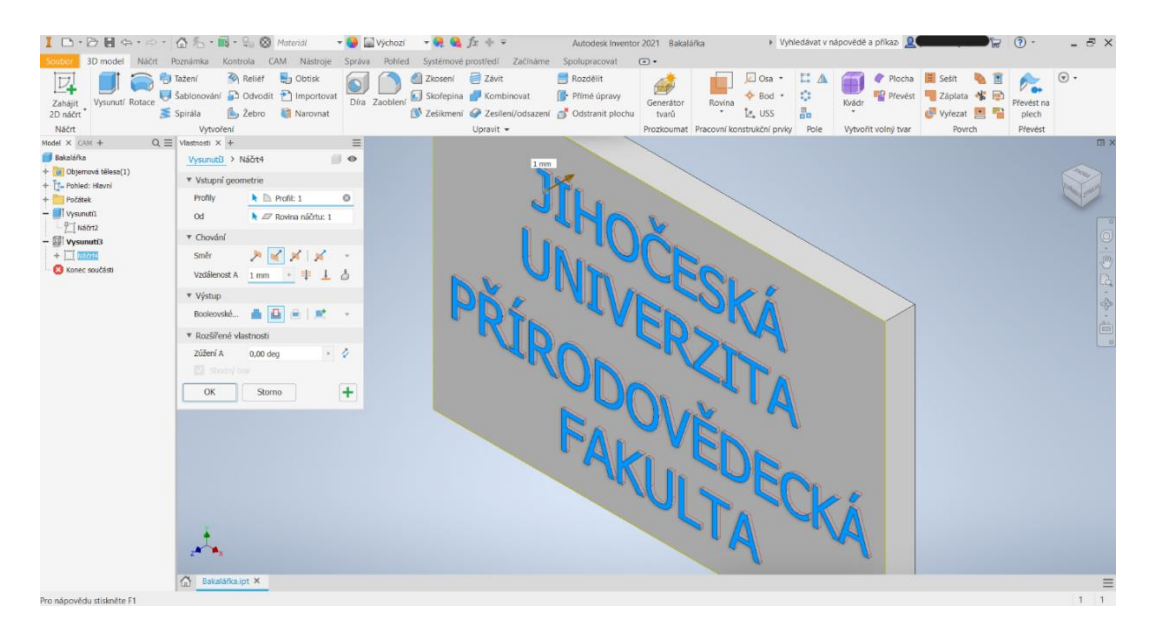

Obr. 17: Tvorba textu pro obrábění [autor, Autodesk Inventor 2021 CAD]

#### **Výroba programu:**

Po zhotovení jednoduchého modelu, který je dostačující pro fyzický výstup bakalářské práce, byla za pomoci modulu CAM provedena tvorba drah pro obrábění.

Pro plánování drah nástroje, při gravírování textu mohou posloužit dvě dokončovací operace. První, je funkce gravírování, která se nachází ve 2D frézovacích operacích. Tato funkce plánuje dráhy nástroje mezi hrany písmen. Druhou možností je funkce promítání, která sleduje hrany písmen a dráhy plánuje podél nich. Nachází se v sekci 3D frézovacích operací. Pro námi zvolený druh textu byla vybrána druhá možnost. Po výběru obráběcí funkce, zvolení obráběcího nástroje, nastavení jeho parametrů, nastavení obrobku a výběru kontury, program sám vybere vhodnou dráhu nástroje a sestaví simulaci obrábění.

Simulace následně potvrdila, že program je funkční a frézuje bezchybně. Následoval přechod k post-procesingu. Přes tlačítko postprocesor přejdeme do nastavení postprocesoru. Zde je důležité zvolit konfiguraci postu na **Heidenhain ISO / heidenhain iso**. Přípona souboru se automaticky přemění na "\*.I". Dále je potřeba nastavit jméno programu a jednotky obrábění. Na obrázku č. 19 je vidět přesné nastavení postprocesu. Po dokončení post-processingu vygeneruje počítač obráběcí program.

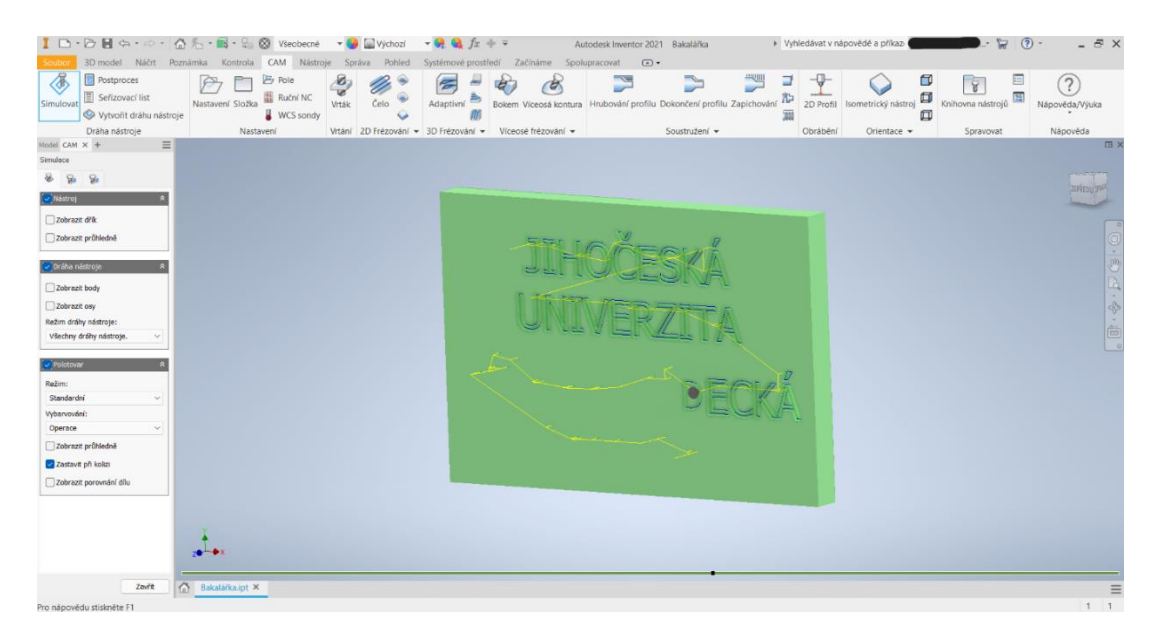

Obr. 18: Simulace obrábění v programu Inventor CAM [autor, Autodesk Inventor 2021 CAM]

| Postproces                                                                                              |              |                                  |                     |               | x          |  |
|----------------------------------------------------------------------------------------------------|--------------|----------------------------------|---------------------|---------------|------------|--|
| Složka konfigurace                                                                                      |              |                                  |                     |               |            |  |
| C:\Users\Public\Documents\Autodesk\Inventor CAM\Posts                                                   |              |                                  |                     | $\ddotsc$     | Nastavení  |  |
|                                                                                                    |              |                                  |                     |               |            |  |
| Konfigurace postu                                                                                       |              |                                  |                     |               |            |  |
| Zadat hledaný text                                                                                      | Vše          | $\checkmark$                     | Všichni dodavatelé  |               |            |  |
| Heidenhain ISO / heidenhain iso                                                                         |              | $\checkmark$                     | Otevřít konfiguraci |               |            |  |
|                                                                                                    |              |                                  |                     |               | Přípona NC |  |
| Výstupní složka                                                                                         |              |                                  |                     |               | -i         |  |
| C:/Users/admin/OneDrive - Jihočeská univerzita v Českých Budějov<br>Nastavení programu                  |              |                                  | Otevřít složku      |               |            |  |
|                                                                                                    |              |                                  |                     |               |            |  |
|                                                                                                    | Vlastnost    | Home XY at end                   |                     | Hodnota<br>Ne |            |  |
|                                                                                                    |              | Optional stop                    |                     | Ano           |            |  |
|                                                                                                    |              | Preload tool                     |                     | Ne            |            |  |
| 1001                                                                                                    |              | Safe Retracts                    |                     | M91           |            |  |
|                                                                                                    |              | Separate words with space        |                     | Ano           |            |  |
|                                                                                                    | $\checkmark$ | Show notes                       |                     | Ne            |            |  |
|                                                                                                    |              | Radius arcs                      |                     | Ne            |            |  |
| Změnit pořadí pro minimalizování výměn nástro                                                           |              | Write machine<br>Write tool list |                     | Ano<br>Ano    |            |  |
| Číslo nebo jméno programu<br>Komentář programu<br>Jednotka<br>Milimetry<br>Otevřít NC soubor v editoru. |              | Sequence number increment        |                     | 5             |            |  |

Obr 19: Nastavení postprocesu [autor, Autodesk Inventor 2021 CAM]

#### <span id="page-34-0"></span>**5.2.2 Ukázka programu**

Vygenerovaný obráběcí program, který CAM vytvořil má přes 2500 řádků. Z tohoto důvodu je pro ilustraci uvedena ukázka programu skládající se pouze ze začátku a konce programu viz níže. Celý program lze nalézt ve volné příloze bakalářské práce. Lze ho otevřít například ve WordPadu, který je součástí operačního systému MS Windows.

#### **Ukázka začátku a konce programu:**

```
%GRAVIROVANI_INVERTOR G71 *
N15 G30 G17 X-76 Y-51 Z-11*
N20 G31 G90 X+76 Y+51 Z+0*
N30 G00 G40 Z+0 M91*
N35 T4 G17 S5000*
N40 S5000 M3*
N45 M8*
N50 G00 X-37.897 Y+35.32*
N55 Z+15*
N60 G00 Z+1*
N65 G01 Z-0.991 F2083*
N70 Y+35.317 Z-0.997*
N75 Y+35.31 Z-1*
…………
N12935 X+26.892 Y-34.294 Z-0.997*
N12940 Y-34.291 Z-0.991*
N12945 G00 Z+15. *
N12950 M09*
N12955 G00 G40 Z+0. M91*
N12960 M30*
N99999999 %GRAVIROVANI_INVERTOR G71
```
#### <span id="page-34-1"></span>**5.2.3 Import programu do CNC stroje**

Po vygenerování obráběcího programu musíme ještě přepsat ručně část kódu. Program stačí upravit buďto v nějakém textovém editoru, nebo přímo na stroji až na první úpravu, která se musí provést v nějakém textovém editoru, např. WordPad. Pokud program nebude začínat "%" tak se na stroji nenačte.

- 1) Provedeme tedy odstranění čísla řádku **N10** ze začátku programu a číslo z posledního řádku **N12965** přepíšeme na **N999999999**. Program musí začínat řádkem "%GRAVIROVANI\_INVERTOR" a končit řádkem "N999999999 **%GRAVIROVANI\_INVERTOR G71"**
- 2) Druhou změnou je odstranění celého řádku ve znění **N25 G94**. Tato věta udává aktivní změnu rychlosti posuvu. Na stroji, na kterém byl program testován tento blok nefungoval. Je možné, že na jiném CNC obráběcím stroji fungovat bude.

3) Není potřeba poté měnit čísla řádkování, program naváže i při jejich odstranění na nejbližším čísle.

Po úpravě programu lze program na obráběcím stroji simulovat. Po kontrole kolizí lze program spustit a vygravírovat text do obrobku.

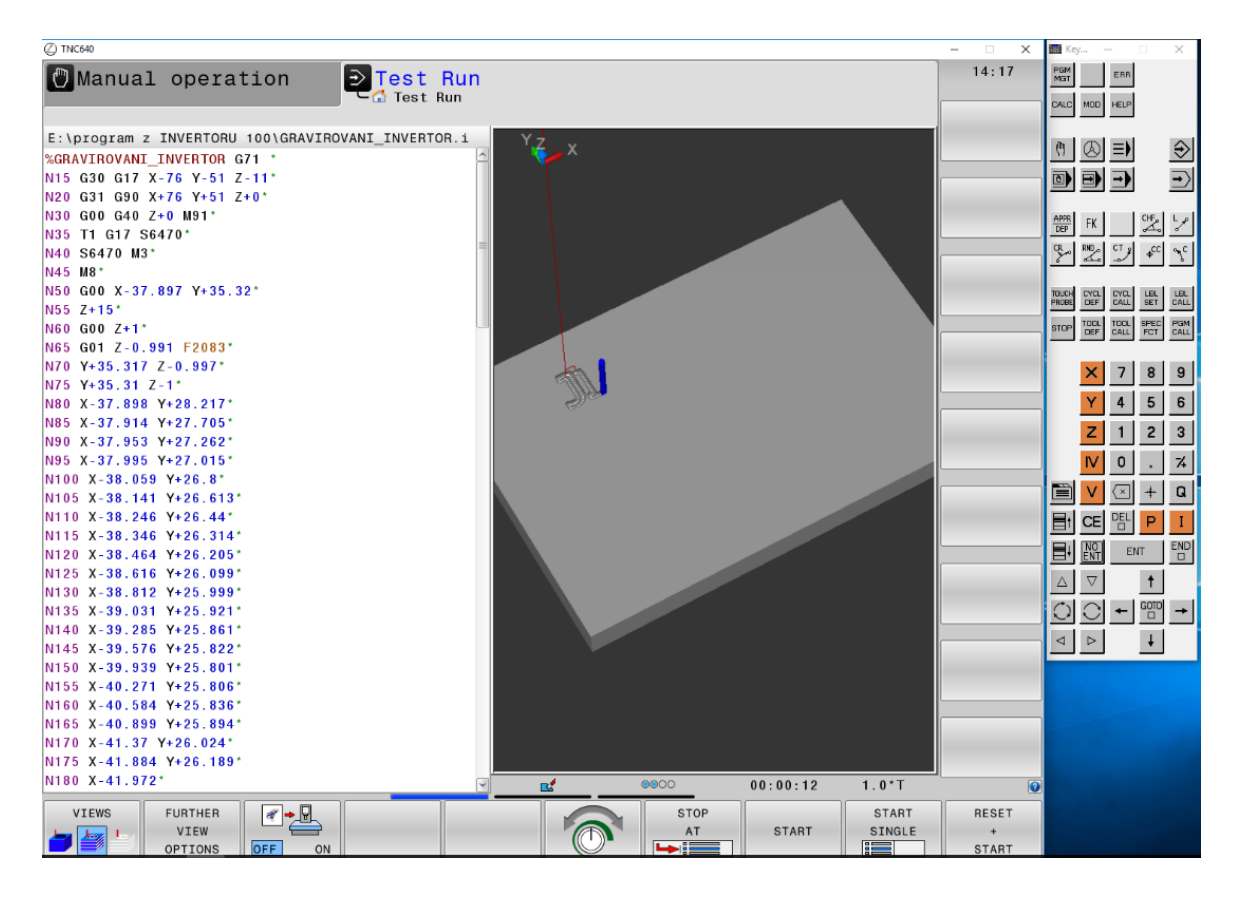

Obr. 20: Spuštěná simulace programu na stroji s Heidenhain TNC 640 [autor, TNC 640]

## <span id="page-35-0"></span>**6 Výroba ukázkového výrobku**

## <span id="page-35-1"></span>**6.1 Přípravy před obráběním**

Program byl spouštěn na CNC obráběcím stroji, který dokáže otáčet vřetenem maximální rychlostí otáčení 5000 ot./min. To není dostatečná rychlost otáčení na frézování do dřeva malým nástrojem. Stroj na kterém byl vyroben ukázkový výrobek disponuje v příslušenství převodovou hlavou, která díky převodu 1:4 dokáže 5000 ot./min. převést na 20000 ot./min.

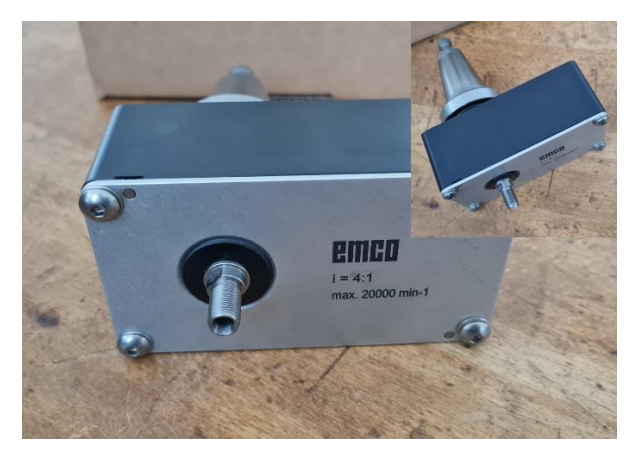

Obr. 21: Gravírovací hlava pro převod otáček [autor]

Po přidělání gravírovací hlavy vybereme vhodný kus dřeva upravíme ho na velikost výsledného obrobku a provedeme frézování plochy, která slouží ke gravírovaní textu do roviny. Zde využijeme cyklu řádkování, pro zarovnaní povrchu, Jako vhodné dřevo se jeví jakékoliv tvrdé dřevo např. dub. Toto dřevo je dostatečně tvrdé na to, aby mohl text vyniknout. Dále nastavíme nástroje do nulového bodu obrobku. To provedeme pomocí sondy, kterou osaháme obrobek a provedeme odečet nulového bodu, který zaneseme do paměti obráběcího stroje.

Jako gravírovací nástroj si zvolíme malou gravírovací frézu, která má kulový tvar přecházející do špičky. Po instalaci nástroje již není potřeba chytat nulový bod obrobku, protože stroj už osu vřetena v nulovém bodě má. Je potřeba nastavit jen nulový bod v ose Z. To se provede pomocí dotyku frézy povrchu obrobku. Kontrola, že fréza dosedá a nemá mezi sebou a obrobkem žádnou mezeru se provede pomocí vloženého papírku, nebo senzoru na to určeného. Hloubka gravírování je v programu nastavena na milimetr. Pokud bude gravírovaní moc hluboké, není potřeba přepisovat celý program, stačí jen posunout nulový bod nástroje výš.

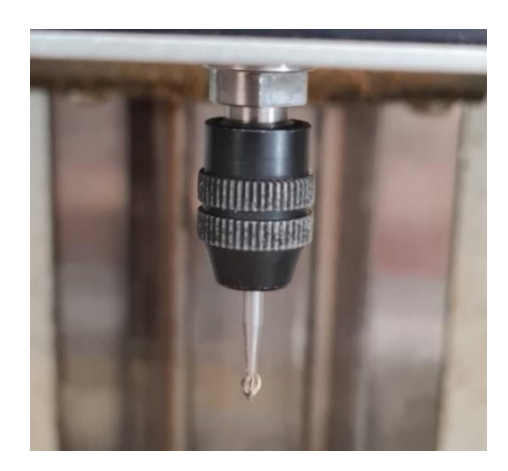

Obr. 22: Gravírovací fréza [autor]

#### <span id="page-37-0"></span>**6.2 Volba vhodných obráběcích podmínek**

Optimální podmínky při frézování do dřeva jsou vysoké otáčky. Při tvorbě programu tedy zadáme 5000 ot./min. a za pomocí převodu otáček gravírovací hlavy se dostaneme na 20 000 ot./min. Posuv je v programu nastaven na 2083 mm/min., lze ho regulovat pomocí otočného spínače rychlosti na panelu obráběcího stroje dle potřeby. Jako ideální se po vyhodnocení kvality povrchu obrobku ukázala rychlost 300 mm/min. Tyto podmínky vytvořili ideální výrobek s co nejkvalitnějším povrchem, nehledě na to, že nebylo frézováno nanečisto, ale rovnou se gravírovala plná hloubka, bez přísuvu.

### <span id="page-37-1"></span>**6.3 Výsledný výrobek**

V praktické části bakalářské práce byla snaha vytvořit vygravírovaný text za pomoci dvou výše popsaných postupů. V průběhu práce bylo zjištěno, že stroj, na kterém bylo obrábění prováděno, má softwarová omezení. Ovládací systém dodávaný stejnojmennou firmou pro ovládání CNC obráběcího stroje EMCO Concept Mill 105 s názvem Emco WinNC for Heidenhain TNC 640 je speciálně upravený, jako výuková verze. Do této verze nelze nahrávat a psát programy v G-kódu. A dále bylo zjištěno, že používaný software má licenční omezení. V názvu je sice uvedeno, že jde o verzi Heidenhain TNC 640, avšak ve skutečnosti verze vůbec neobsahovala některé cykly. Například používaný cyklus gravírovaní. Pro tyto omezení došlo ke komplikacím při výrobě ukázkových dílů.

Při ručním programování, stroj neznal cykly určené pro gravírování. Proto program, který byl napsaný na jiném počítači v oficiálním programu TNC 640, nešel na stroji spustit ani ve formě psané pomocí G-kódu, ani ve formě psané v programovacím jazyce Heidenhain. Z tohoto důvodu není součástí bakalářské práce fyzický model výrobku, vyrobený za pomoci tohoto programu. Program byl však řádně odzkoušen na jiném stroji s touto verzí řídícího systému. Simulace prokázala, že je program funkční a, že bude fungovat i na jiných CNC obráběcích strojích s ŘS Heidenhain TNC 640. Nebylo však možné narušit běžící výrobu a zadat požadavek na zhotovení ukázkového dílu.

Při tvorbě programu pomocí CAD/CAM aplikací, nastal obdobný problém. Program sice neobsahuje cyklus gravírování, ale vyskytuje se zde dříve popsaný problém při čtení programu napsaného pomocí G-kódů. Podobně jako program psaný ručně byl program řádně vyzkoušen na jiném stroji s tímto řídícím systémem. Zde opět vše fungovalo, jak mělo, ale opět nebylo možné nechat výrobek vyrobit. V tomto případě, lze ale na stroji EMCO Concept Mill 105 spustit stejný program vygenerovaný postprocesorem v jazyce Heidenhain. Pomocí tohoto programu, který lze najít v příloze této práce byl zhotoven finální výrobek. Na obrázku č. 23 je vidět vygravírovaný text ve znění: **JIHOČESKÁ UNIVERZITA PŘÍRODOVEDECKÁ FAKULTA** vygravírovaného za pomocí fontu Tahoma a použití funkce promítání, která se nachází v aplikaci Inventor CAM. Součástí přílohy bakalářské práce je i krátké video, na kterém je nahraný samotný proces obrábění. <sup>3</sup> Fyzický model se nachází u školitele této bakalářské práce pana Ing. Michala Šerého, Ph.D.

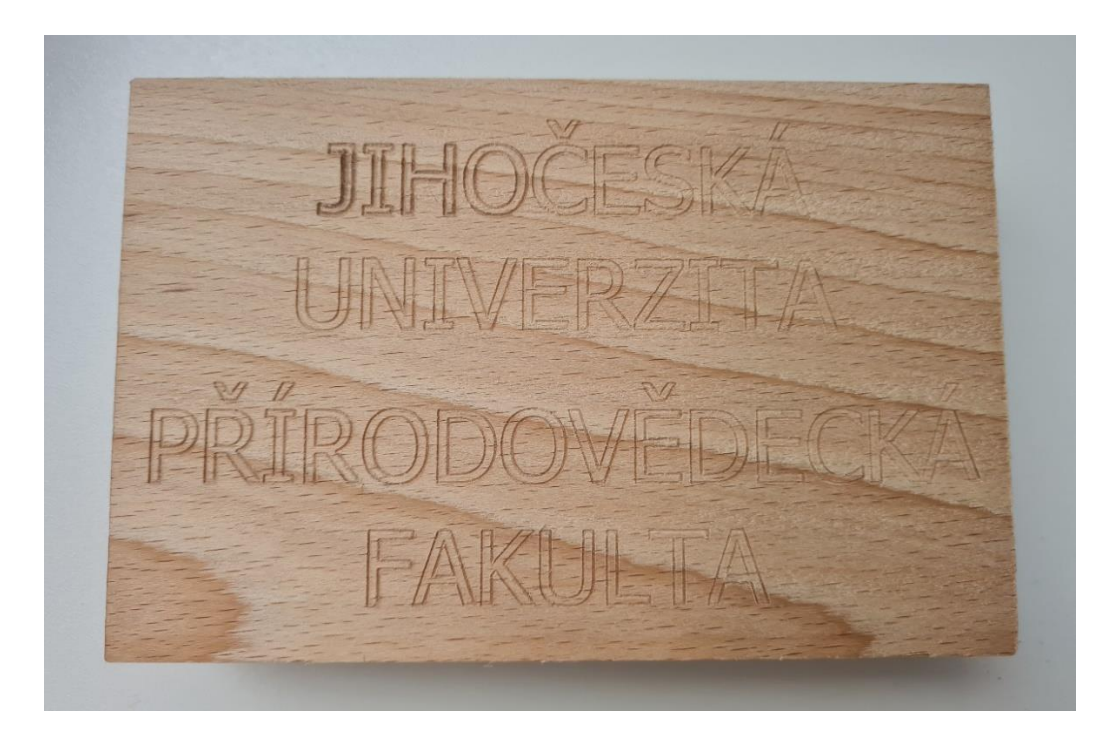

Obr. 23: Finální Výrobek [autor]

<sup>&</sup>lt;sup>3</sup> Video je možné shlédnout v plné kvalitě na YouTube: <https://youtu.be/xYuaKRJGLCU>

## <span id="page-39-0"></span>**Závěr**

Cílem této bakalářské práce bylo prostudovat a porozumět programování za pomoci G-kódových sekvencí a implementovat tyto programy do řídícího systému Heidenhain. Pomocí těchto programů následně vytvořit ukázkový výstup z CNC obráběcího stroje, a to ve formě vygravírovaného textu na obrobek. Všechny stanovené cíle práce byly v teoretické rovině splněny. Pouze u samotného gravírování textu se vyskytl problém. Nebylo možné uskutečnit gravírování textu za pomoci programu psaného v G-kódu na obráběcím stroji se kterým jsem měl možnost pracovat. Ovšem na toto omezení jsem narazil až v průběhu práce. Stroj byl vybaven upravenou verzí ŘS Heidenhain pro studijní účely, a šlo do něj tedy nahrávat pouze programy psané v jazyku Heidenhain.

K porozumění G-kódu jsem použil open-source programy a naučil jsem se pomocí malého gravírovacího stroje základní gravírování obrysů. Dále jsem pak už pracoval s velkým CNC strojem, který jsem se také musel naučit ovládat, což mi ale dělalo mnohem menší problémy, protože už jsem v minulosti s podobným strojem pracoval.

Nejsložitější část byla samotná implementace gravírovacího programu do systému mnou používaného stroje, jak popisuji v poslední kapitole. Nakonec jsem musel programy simulovat a vyzkoušet na jiných strojích, ke kterým mi byl umožněn pouze přístup na otestování programu, ale nebylo možné kvůli běžící výrobě nechat výrobek fyzicky vyrobit.

Nakonec jsem výrobek vyrobil na stroji EMCO Concept Mill 105, který jsem používal na testování poznatků. Musel jsem však gravírovat za pomoci programu, vygenerovaného postprocesorem pro programovací jazyk Heidenhain.

Osobně jsem se naučil nové možnosti programování a zdokonalil se v programování CNC obráběcích strojů. Získané znalosti určitě aplikuji v praxi. Přínos vidím také v tom, že jsem si rozšířil slovní zásobu technické angličtiny, protože některé manuály byly psány pouze v anglickém jazyce.

Myslím si, že člověk, který si prostuduje mou práci bude schopen programovat v G-kódu pro řídící systém Heidenhain. Toho může využít, pokud je zvyklý programovat v G-kódu a nechce se učit základy programování v jazyce Heidenhain od začátku. Programování si je velmi podobné, může mu to tedy napomoci při přechodu od jednoho programovacího jazyka ke druhému.

## <span id="page-40-0"></span>**Literatura a použité zdroje**

[1] ŠTULPA, Miloslav. *CNC: programování obráběcích strojů*. Praha: Grada, 2015. ISBN 978-80-247-5269-3.

[2] G-code. In: *Wikipedia: the free encyclopedia* [online]. San Francisco (CA): Wikimedia Foundation, 2001- [cit. 2022-04-11]. Dostupné z:<https://en.wikipedia.org/wiki/G-code>

[3] HEIDENHAIN *TNC 640: ISO Programming User's Manual* [online]. Germany, 2016 [cit. 2022-04-11]. Dostupné z:

[https://content.heidenhain.de/doku/tnc\\_guide/pdf\\_files/TNC640/34059x-07/diniso/892909-](https://content.heidenhain.de/doku/tnc_guide/pdf_files/TNC640/34059x-07/diniso/892909-25.pdf) [25.pdf](https://content.heidenhain.de/doku/tnc_guide/pdf_files/TNC640/34059x-07/diniso/892909-25.pdf)

[4] STŘEDISKO PRAKTICKÉHO VYUČOVÁNÍ PBS VELKÁ BÍTEŠ. *Obecný úvod do problematiky CNC programování* [online]. Velká Bíteš, neuvedeno [cit. 2022-04-11]. Dostupné z: [https://www.sosbites.cz/images/stories/Pro-studenty/studijni](https://www.sosbites.cz/images/stories/Pro-studenty/studijni-materialy/VUKOV_TEXT_-_1.ST.pdf)materialy/VUKOV\_TEXT\_-\_ 1.ST.pdf

[5] TKÁČOVÁ, Alena. *PROGRAMOVÁNÍ CNC STROJŮ SE SYSTÉMEM FANUC.* [online]. Brno, 2009 [cit. 2022-04-11]. Dostupné z: [https://www.vut.cz/www\\_base/zav\\_prace\\_soubor\\_verejne.php?file\\_id=17122.](https://www.vut.cz/www_base/zav_prace_soubor_verejne.php?file_id=17122) Bakalářská práce. VYSOKÉ UČENÍ TECHNICKÉ V BRNĚ.

[6] SMID, Peter. *CNC Programming Handbook*. 3rd ed. New York, USA: Industrial Press, 2008. ISBN 9780831133474.

[7] HEIDENHAIN. *TNC 640: Souvislé řízení dráhy pro obráběcí centra, frézky a soustruhy* [online]. Czech, 2019 [cit. 2022-04-12]. Dostupné z: [https://www.heidenhain.cz/fileadmin/pdb/media/img/892916-C4\\_TNC640\\_HSCI\\_cs.pdf](https://www.heidenhain.cz/fileadmin/pdb/media/img/892916-C4_TNC640_HSCI_cs.pdf)

[8] *TNC 640: Příručka pro uživatele programování s popisným dialogem* [online]. 2017 [cit. 2022-04-12]. Dostupné z:

[https://content.heidenhain.de/doku/tnc\\_guide/pdf\\_files/TNC640/34059x-08/bhb/892903-](https://content.heidenhain.de/doku/tnc_guide/pdf_files/TNC640/34059x-08/bhb/892903-C5.pdf) [C5.pdf](https://content.heidenhain.de/doku/tnc_guide/pdf_files/TNC640/34059x-08/bhb/892903-C5.pdf)

[9] HEIDENHAIN Historie vývoje společnosti a mezníky ve vývoji produktů. *Heidenhain.cz* [online]. [cit. 2022-04-12]. Dostupné z: [https://www.heidenhain.cz/cs\\_CZ/o-firme/historie/](https://www.heidenhain.cz/cs_CZ/o-firme/historie/)

[10] HEIDENHAIN. *TNC 640: Soustružení i frézování jedním NC programem* [online]. Heidenhain, 2013 [cit. 2022-04-12]. Dostupné z:

[https://www.technickytydenik.cz/rubriky/archiv/heidenhain-tnc-640-soustruzeni-i-frezovani](https://www.technickytydenik.cz/rubriky/archiv/heidenhain-tnc-640-soustruzeni-i-frezovani-jednim-nc-programem_21940.html)[jednim-nc-programem\\_21940.html](https://www.technickytydenik.cz/rubriky/archiv/heidenhain-tnc-640-soustruzeni-i-frezovani-jednim-nc-programem_21940.html)

[11] EMCO. *Popis softwaru Emco WinNC Heidenhain TNC 640*. Rakousko: EMCO, 2018.

[12] HELMANCNC. Heidenhain ISO, G-Codes *Helmancnc.com* [online]. [cit. 2022-04-12]. Dostupné z:<http://www.helmancnc.com/heidenhain-iso-g-codes/>

[13] HEIDENHAIN. *TNC 640: Uživatelská příručka Programování cyklů* [online]. Heidenhain, 2014 [cit. 2022-04-12]. Dostupné z:

[https://content.heidenhain.de/doku/tnc\\_guide/pdf\\_files/TNC640/34059x-04/zyklen/892905-](https://content.heidenhain.de/doku/tnc_guide/pdf_files/TNC640/34059x-04/zyklen/892905-C1.pdf) [C1.pdf](https://content.heidenhain.de/doku/tnc_guide/pdf_files/TNC640/34059x-04/zyklen/892905-C1.pdf)

[14] PUBLI. Jak naprogramovat N-céčko: Grafické programování *(CAD – CAM)*. *Publi.cz*  [online]. [cit. 2022-04-12]. Dostupné z:<https://publi.cz/books/182/07.html>

[15] AUTODESK. Post Library for Autodesk. *Cam*.*autodesk.com* [online]. [cit. 2022-04- 12]. Dostupné z:<https://cam.autodesk.com/hsmposts>

[16] JANALÍK, Lukáš. *Technologie gravírování* [online]. Zlín, 2014 [cit. 2022-04-12]. Dostupné z:

[https://digilib.k.utb.cz/bitstream/handle/10563/28506/janal%C3%ADk\\_2014\\_dp.pdf?sequen](https://digilib.k.utb.cz/bitstream/handle/10563/28506/janal%C3%ADk_2014_dp.pdf?sequence=1&isAllowed=y) [ce=1&isAllowed=y.](https://digilib.k.utb.cz/bitstream/handle/10563/28506/janal%C3%ADk_2014_dp.pdf?sequence=1&isAllowed=y) Bakalářská práce. Univerzita Tomáše Bati ve Zlíně.

[17] TRUMPF. Gravírování laserem. *Trumpf.com* [online]. [cit. 2022-04-12]. Dostupné z: [https://www.trumpf.com/cs\\_CZ/reseni/pouziti/laserove-oznacovani/gravirovani-laserem/](https://www.trumpf.com/cs_CZ/reseni/pouziti/laserove-oznacovani/gravirovani-laserem/)

[18] [Gravírovací a rytecké služby] In: Klíčové Centrum [online]. [cit. 2022-04-12]. Dostupné z:<https://www.klicovecentrum.cz/gravirovaci-a-rytecke-sluzby/>

[19] [CNC frézka – Laserová gravírka 3018 PRO]. In: CNCworld [online]. [cit. 2022-04-12]. Dostupné z: [https://www.cncworld.cz/cnc-frzka-laserov-gravrka-3018-pro-p-](https://www.cncworld.cz/cnc-frzka-laserov-gravrka-3018-pro-p-192.html?gclid=Cj0KCQjw_4-SBhCgARIsAAlegrXv24aWa3upqN6VRBRJBPh2Uk6O3pPxYexiMJtYN9970gNk2iDSy1gaArdTEALw_wcB)[192.html?gclid=Cj0KCQjw\\_4-](https://www.cncworld.cz/cnc-frzka-laserov-gravrka-3018-pro-p-192.html?gclid=Cj0KCQjw_4-SBhCgARIsAAlegrXv24aWa3upqN6VRBRJBPh2Uk6O3pPxYexiMJtYN9970gNk2iDSy1gaArdTEALw_wcB)

[SBhCgARIsAAlegrXv24aWa3upqN6VRBRJBPh2Uk6O3pPxYexiMJtYN9970gNk2iDSy1](https://www.cncworld.cz/cnc-frzka-laserov-gravrka-3018-pro-p-192.html?gclid=Cj0KCQjw_4-SBhCgARIsAAlegrXv24aWa3upqN6VRBRJBPh2Uk6O3pPxYexiMJtYN9970gNk2iDSy1gaArdTEALw_wcB) [gaArdTEALw\\_wcB](https://www.cncworld.cz/cnc-frzka-laserov-gravrka-3018-pro-p-192.html?gclid=Cj0KCQjw_4-SBhCgARIsAAlegrXv24aWa3upqN6VRBRJBPh2Uk6O3pPxYexiMJtYN9970gNk2iDSy1gaArdTEALw_wcB)

[20] [Gravírovací zařízení Roland DE-3]. In: Profisignplus [online]. [cit. 2022-04-12]. Dostupné z:<https://www.profisignplus.cz/de-3>

[21] GRAVOEXPRES. Nástroje pro gravírování. *Gravoexpres.cz* [online]. [cit. 2022-04-12]. Dostupné z:<https://www.gravoexpress.cz/nastroje-pro-gravirovani.php>

[22] [Gravírovací fréza DIMAPA]. In: Dimapa [online]. [cit. 2022-04-12]. Dostupné z: [https://www.dimapa.cz/Gravirovaci-freza-DIMAPA-34-variant](https://www.dimapa.cz/Gravirovaci-freza-DIMAPA-34-variant-d1365.htm?gclid=CjwKCAjwi6WSBhA-EiwA6Niok1cRvgH9kshpSXY8tAiWU95wsr-0SpcI_ixpvxRSRRIp9jgoimMtgBoCwS8QAvD_BwE)[d1365.htm?gclid=CjwKCAjwi6WSBhA-EiwA6Niok1cRvgH9kshpSXY8tAiWU95wsr-](https://www.dimapa.cz/Gravirovaci-freza-DIMAPA-34-variant-d1365.htm?gclid=CjwKCAjwi6WSBhA-EiwA6Niok1cRvgH9kshpSXY8tAiWU95wsr-0SpcI_ixpvxRSRRIp9jgoimMtgBoCwS8QAvD_BwE)[0SpcI\\_ixpvxRSRRIp9jgoimMtgBoCwS8QAvD\\_BwE](https://www.dimapa.cz/Gravirovaci-freza-DIMAPA-34-variant-d1365.htm?gclid=CjwKCAjwi6WSBhA-EiwA6Niok1cRvgH9kshpSXY8tAiWU95wsr-0SpcI_ixpvxRSRRIp9jgoimMtgBoCwS8QAvD_BwE)

[23] [Technická fréza válcová bez čelního břitu 6x19-6 ALU]. In: *E-shop Abrasiv* [online]. [cit. 2022-04-12]. Dostupné z: [https://eshop.abrasiv.cz/technicka-freza-valcova-bez-celniho](https://eshop.abrasiv.cz/technicka-freza-valcova-bez-celniho-britu-6x19-6-alu)[britu-6x19-6-alu](https://eshop.abrasiv.cz/technicka-freza-valcova-bez-celniho-britu-6x19-6-alu)

[24] CNCPHILOSOPHY. Inkscape G-code tutorial. *Cncphilosophy.com* [online]. [cit. 2022- 04-12]. Dostupné z:<https://cncphilosophy.com/inkscape-g-code-tutorial/>

## <span id="page-43-0"></span>**Seznam obrázků**

Obrázek 1 – Programovaní pomocí G-kódu v systému Heidenhain TNC 640 [3]

Obrázek 2 – Ukázka programovací stanice pro Heidenhain TNC 640 [3]

Obrázek 3 – Ukázka programování v programovacím jazyce Heidenhain za pomoci programu od firmy EMCO [Autor, Emco WinNC for Heidenhain TNC 640]

Obrázek 4 – Ukázka programování cyklu vrtání, kde je vidět grafické znázornění potřebného údaje [Autor, Emco WinNC for Heidenhain TNC 640]

Obrázek 5 – Obráběcí program vytvořený pomocí CAD-Viewer [7]

Obrázek 6 – Ukázka gravírování plechu [18]

Obrázek 7 – Ukázka frézovacího gravírovacího stroje 3018 PRO [19]

Obrázek 8 – Ukázka laserového gravírovacího stroje Roland DE-3 [20]

Obrázek 9 – Půlené Frézy [22]

Obrázek 10 – Válcová Fréza [23]

Obrázek 11 – Gravírovací frézky Mini CNC3018 pro studium G-kódu [autor]

Obrázek 12 – Vytvořený vektorový model pro vygenerování G-kódu v programu Inkscape [autor, Inkscape]

Obrázek 13 – Ukázka prostředí před spuštěním programu v řídícím systému grblControl [autor, grblControl]

Obrázek 14 – Program + finální model po zhotovení simulace [autor, TNC 640]

Obrázek 15 – Simulace spuštěného programu pro gravírování. [autor, TNC 640]

Obrázek 16 – Vysunutí náčrtu [autor, Autodesk Inventor 2021 CAD]

Obrázek 17 – Tvorba textu pro obrábění [autor, Autodesk Inventor 2021 CAD]

Obrázek 18 – Simulace obrábění v Inventor CAM [autor, Autodesk Inventor 2021 CAM]

Obrázek 19 – Nastavení postprocesu [autor, Autodesk Inventor 2021 CAM]

Obrázek 20 – Spuštěná simulace programu na stroji s Heidenhain TNC 640 [autor, TNC 640]

Obrázek 21 – Gravírovací hlava pro převod otáček [autor]

Obrázek 22 – Gravírovací fréza [autor]

Obrázek 23 – Vygravírovaný text [autor]

## <span id="page-44-0"></span>**Seznam tabulek**

Tabulka 1 – Základní tabulka strojních funkcí [1]

Tabulka 2 – Význam nejpoužívanějších adres [1]

Tabulka 3 – Příklad předpřipravených G-kódů [6]

## <span id="page-45-0"></span>**Seznam příloh**

- 1. RUCNI\_PROGRAMOVANI
- 2. BP\_Vondrys\_model\_Inventor
- 3. CAD\_CAM\_PROGRAM
- 4. CAD\_CAM\_PROGRAM\_HEIDENHAIN
- 5. Záznam průběhu gravírování